# Learn, Laugh and Live!

# THE UNIVERSITY OF THE THIRD AGE

# Nottingham Network

# FACEBOOK WORKSHOP

By Marilyn Jones and Rosie Garner

Abstract This workshop is designed to help setup your Facebook Pages and Groups

> Marilyn Marilyn.jones1947@gmail.com

# **Table of Contents**

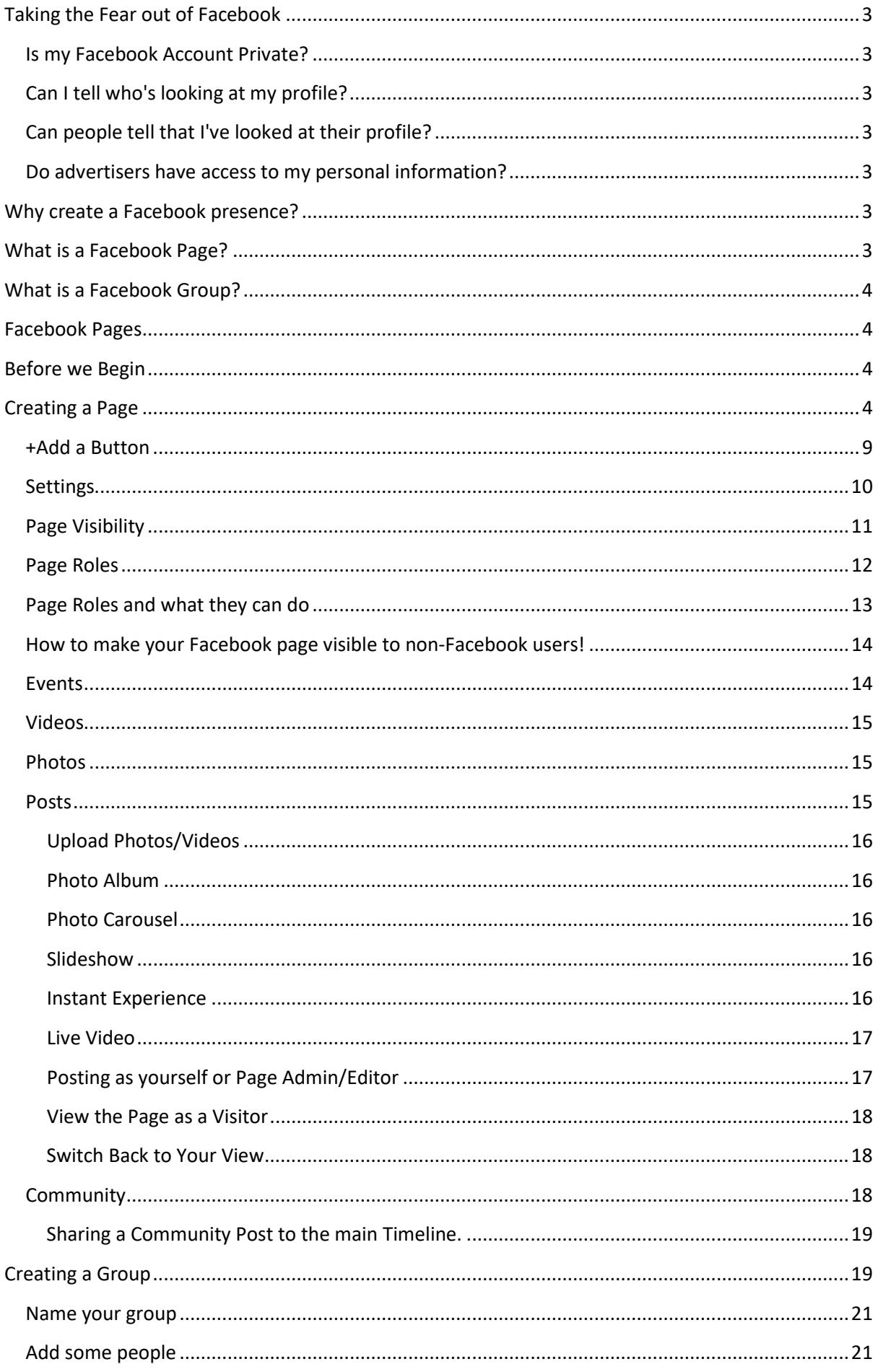

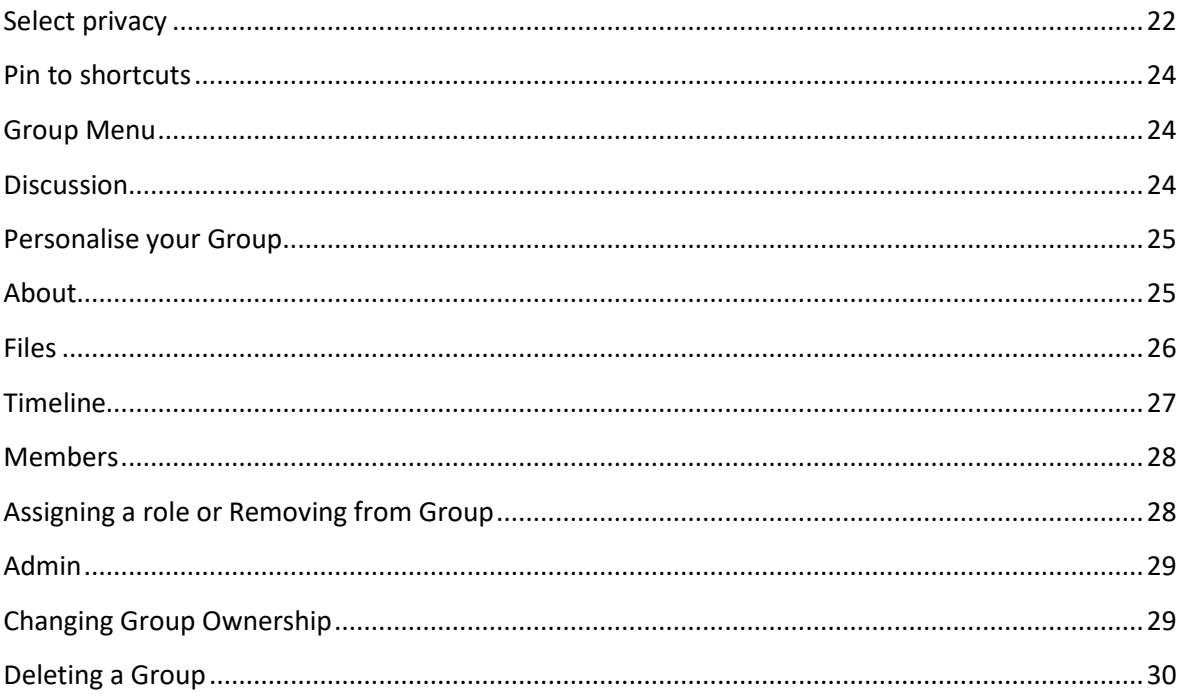

# Facebook Pages and Groups

# <span id="page-3-0"></span>**Taking the Fear out of Facebook**

Facebook is a great way to keep in touch with your family and friends especially when they live far away. With instant messaging and even video chat, Facebook is the perfect environment to stay connected. With the status updates, photos, and profile information, it can keep you up to date on what's happening.

# <span id="page-3-1"></span>**Is my Facebook Account Private?**

If you do not change your privacy settings then some, if not all, of your Facebook posts are public. New users to Facebook are often unaware of this and use the site assuming only their friends can see what they are doing. Anyone who wishes to keep their privacy intact whilst using Facebook should lock down their Privacy settings.

# <span id="page-3-2"></span>**[Can I tell who's looking at my profile?](https://www.facebook.com/help/369078253152594)**

No, Facebook doesn't let people track who views their profile.

# <span id="page-3-3"></span>**[Can people tell that I've looked at their profile?](https://www.facebook.com/help/369078253152594)**

No, Facebook doesn't let people track who views their profile.

# <span id="page-3-4"></span>**[Do advertisers have access to my personal information?](https://www.facebook.com/help/369078253152594)**

Facebook doesn't share information with advertising partners or advertisers that personally identifies you unless you give us permission. Personally identifiable information is information like your name or email that can by itself be used to contact you or identify who you are. To control this aspect, change your Ad Preferences via Settings. **Settings, Ads.** 

# <span id="page-3-5"></span>**Why create a Facebook presence?**

The first question you need to ask is why we are creating this and who is our target audience:

- To communicate with current U3A members or potential members?
- To allow group leaders and members to interact and participate?
- To inspire other U3As locally or further afield?
- What if some members do not have a Facebook account?
- Is this just for some of the members?
- What if there is private stuff only a few members need to see?

Facebook has two features designed specifically with organisations in mind -- Groups and Pages. The two features are very different both in their target audience and the type of interactions they facilitate. Depending on your organisation's specific needs, you may decide to create one or the other, or you may decide that you can use both features.

# <span id="page-3-6"></span>**What is a Facebook Page?**

Facebook Pages are the public profile of an organisation or company on Facebook. They allow you to interact with your members and potential members. Pages are similar to a personal Facebook profile, in that the Page owner can post status updates, create events and post pictures and videos.

# <span id="page-4-0"></span>**What is a Facebook Group?**

Facebook Groups are designed to help groups of individuals communicate and share ideas. Features include the ability to post private updates, collaborate on documents, chat with group members, schedule group-only events and share group-only photos. Anyone in the group can send group-wide messages or edit group documents. Depending on the privacy settings of the group, members may have to be approved by a group administrator.

# <span id="page-4-1"></span>**Facebook Pages**

You need to have a Facebook profile already set up before you can create a Group or Page. This can be done from a Dummy profile or from the Owners own profile. Ownership can easily be passed onto another Administrator when necessary,

Rumours say that Facebook use complex algorithms to detect fake profiles to counteract fake news and spam accounts. This has yet to be tested.

# <span id="page-4-2"></span>**Before we Begin**

This reference material has been designed based on using a PC/Laptop. If using a Tablet or Smartphone, then the Navigation Bars and options will be positioned differently on screen to accommodate the screen size.

# <span id="page-4-3"></span>**Creating a Page**

Unlike Groups, Pages do not have Members. Depending on what type of security you choose will determine who can see the Page. Because the U3A is a Worldwide Organisation, I chose Public as the security level.

Before you begin, try to get some members on board to help with Admin, Editing etc. You will need their Facebook names or email address to enable them to have a role on the page.

Organise a profile (a U3A logo maybe?) and cover picture (maybe a local photo or something).

At the bottom left of your Profile page you will see:

Create Ad - Page - Group - Event -Fundraiser

1. Click onto **Page** to start.

Alternatively, click on the **Drop-down arrow** on the **Blue Navigation Bar**, and choose **Create Page.**

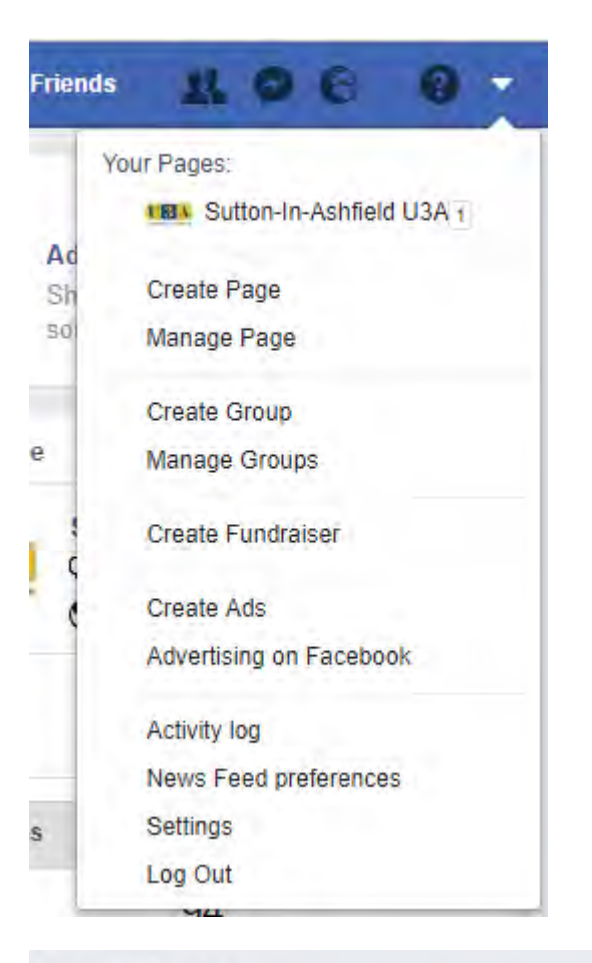

#### **Create a Page**

Connect your business, yourself or your cause to the worldwide community of people on Facebook. To get started, choose a Page category.

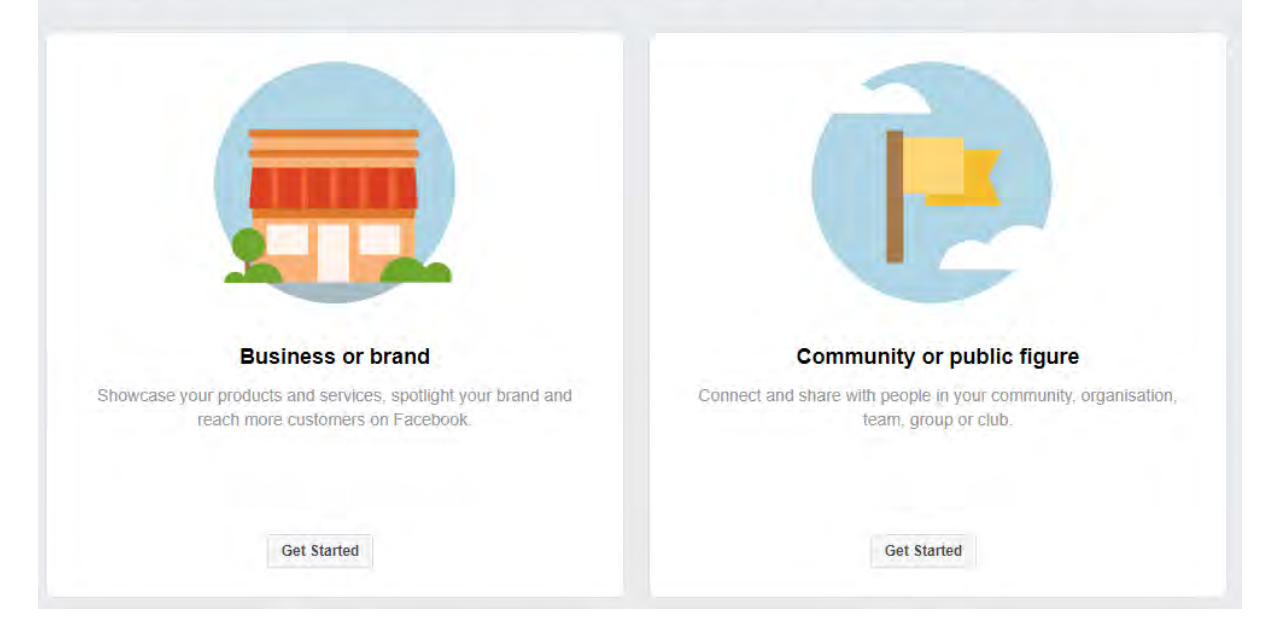

2. Choose which type of Page you wish to create.

For our U3A I chose **Company or public figure.** Click **Get Started.**

**3.** Type in your **Page Name** e.g. **AnyTown U3A**, and the **Category** as **Community.** 

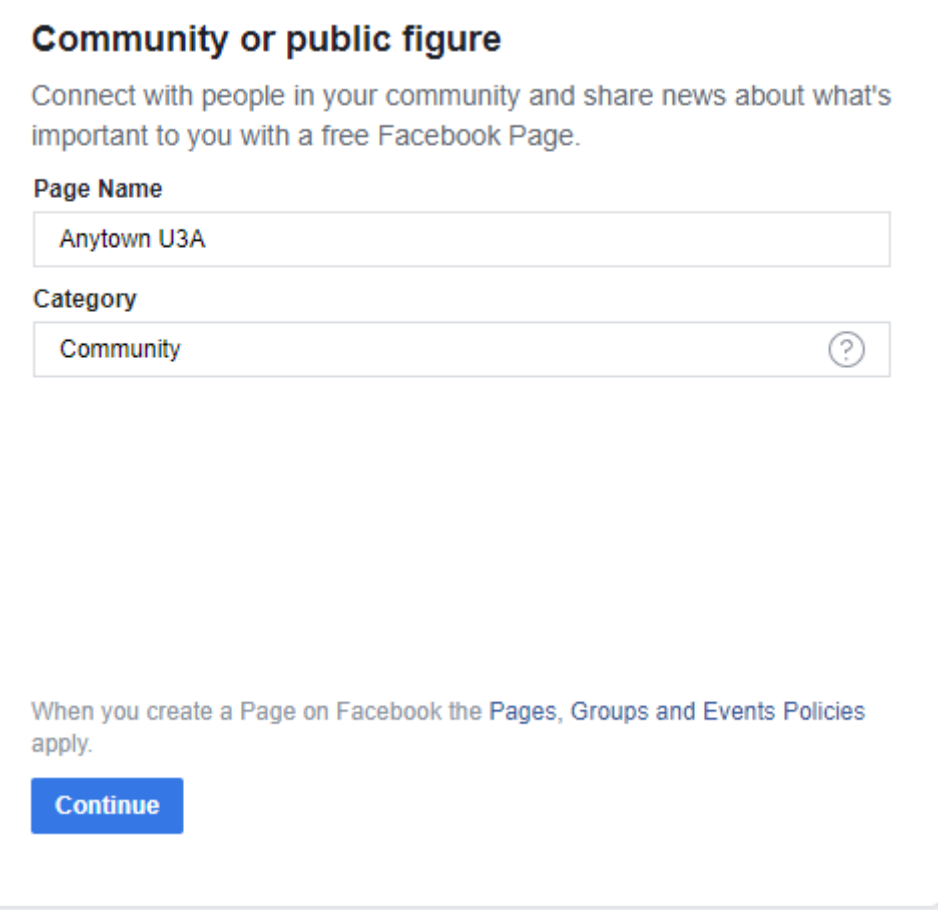

4. Click **Continue**.

 $\mathbb{R}^2$ 

5. This section is in two stages. **Upload a Profile Picture** and **Upload a Cover Picture**.

The Profile picture is a smaller picture and appears to the left of the screen. The Cover picture is the much larger photo.

Of course, you can skip this bit and return to it later if necessary.

e.g.

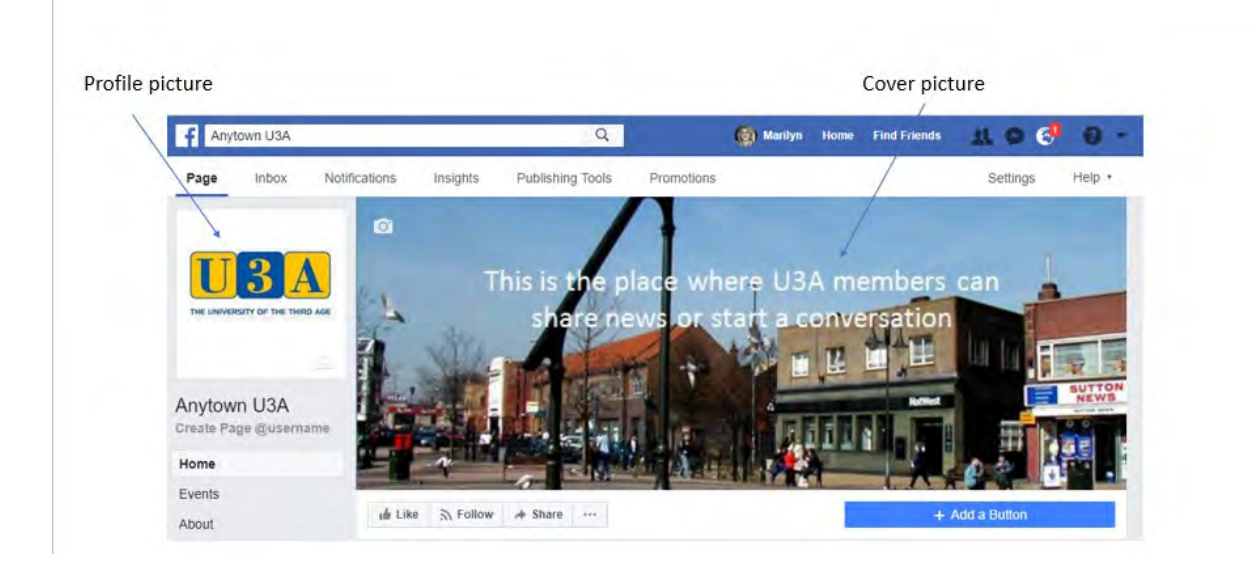

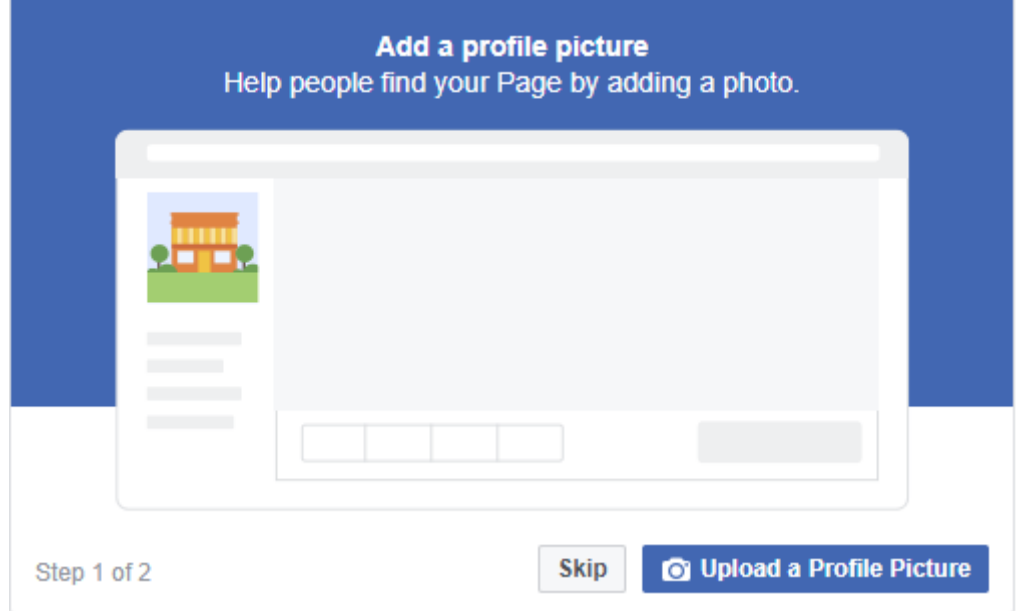

6. Click **Upload a Profile Picture**. Navigate to the folder to find your chosen file and click **Open**.

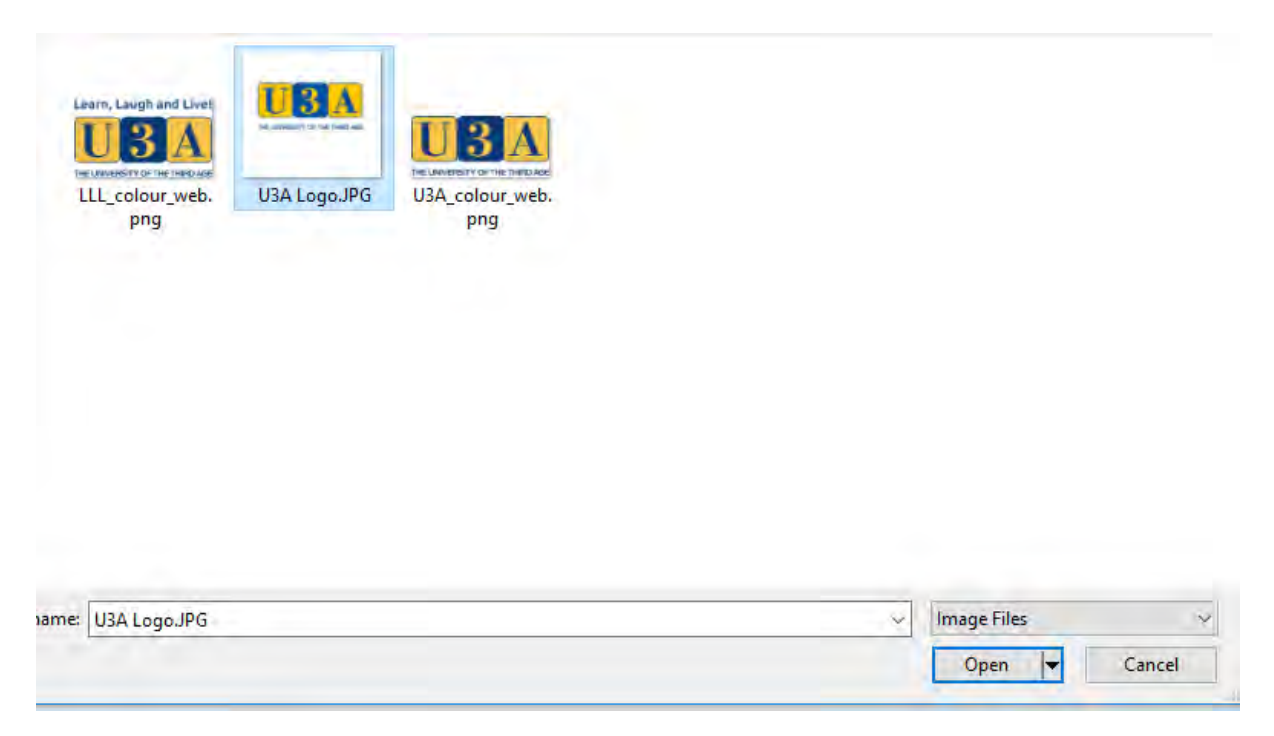

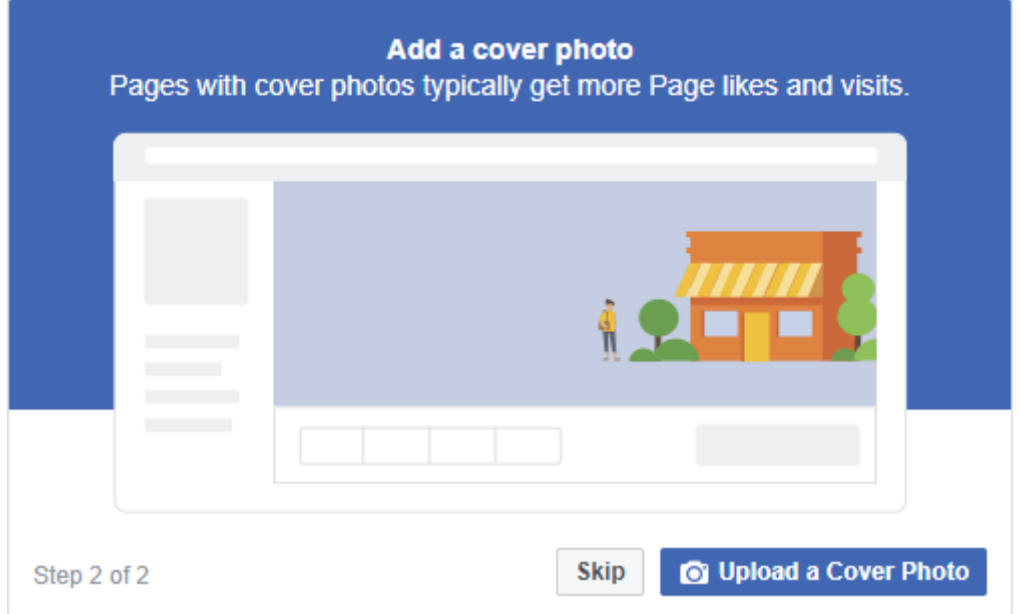

7. Click **Upload a Cover Picture**. Navigate to the folder to find your chosen file and click **Open**.

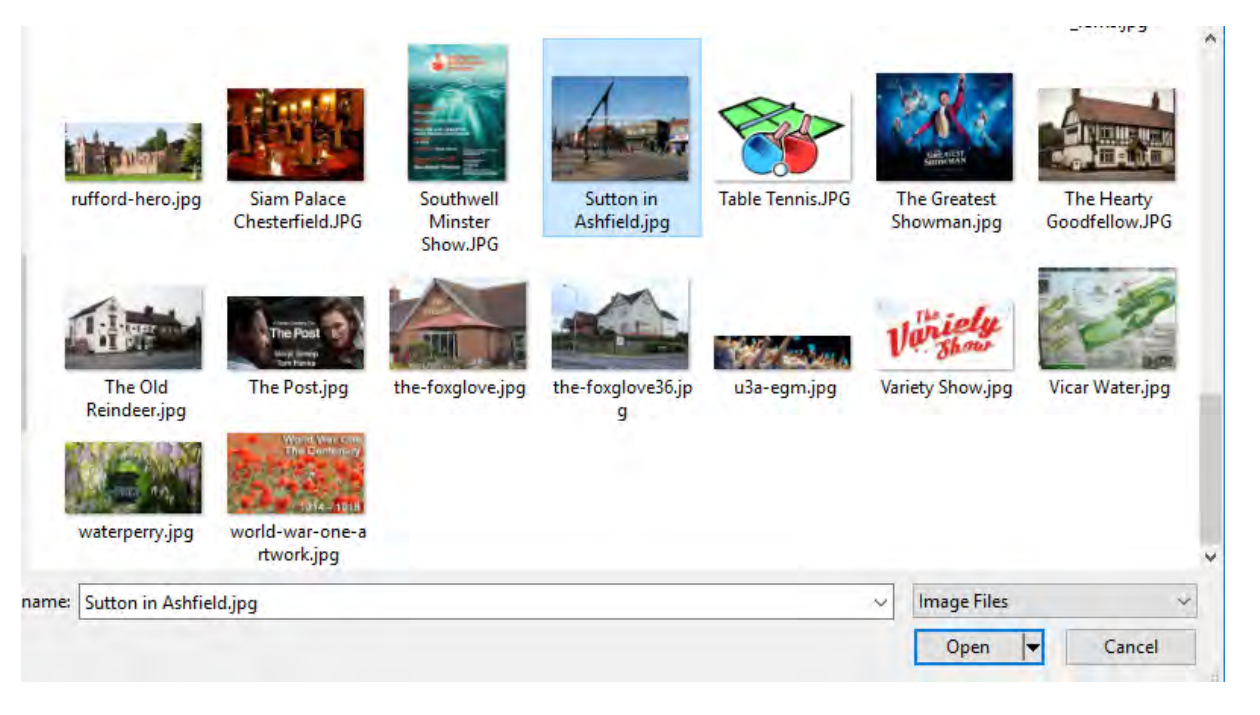

This completes the first section, and your Page should now appear:

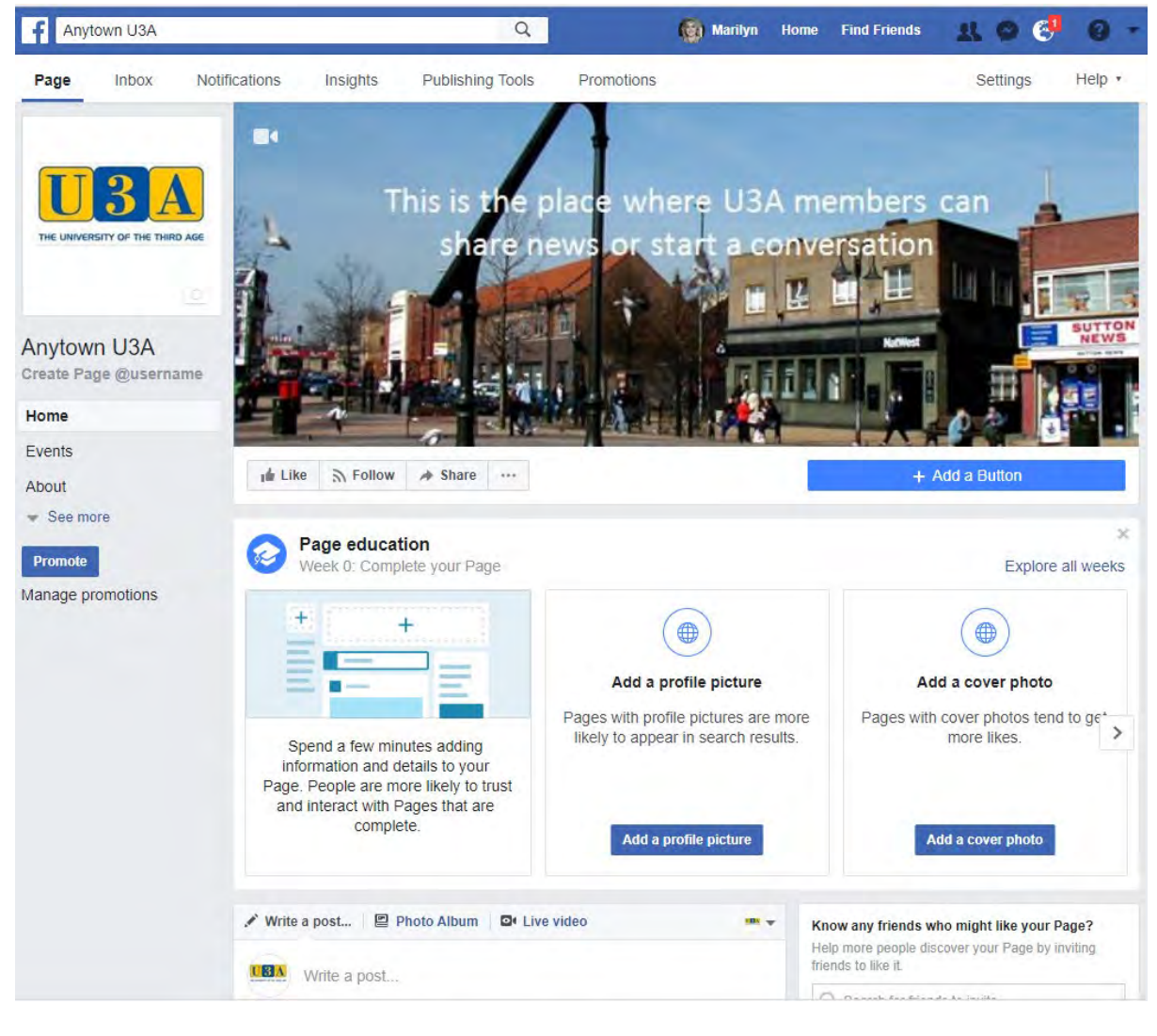

#### <span id="page-9-0"></span>**+Add a Button**

Just below your cover photo there is a button  $\begin{array}{ccc} + & \end{array}$  Add a Button. This is button. This is used to get people to take action. A good use would be to link to your Website to get more

Learn More information.

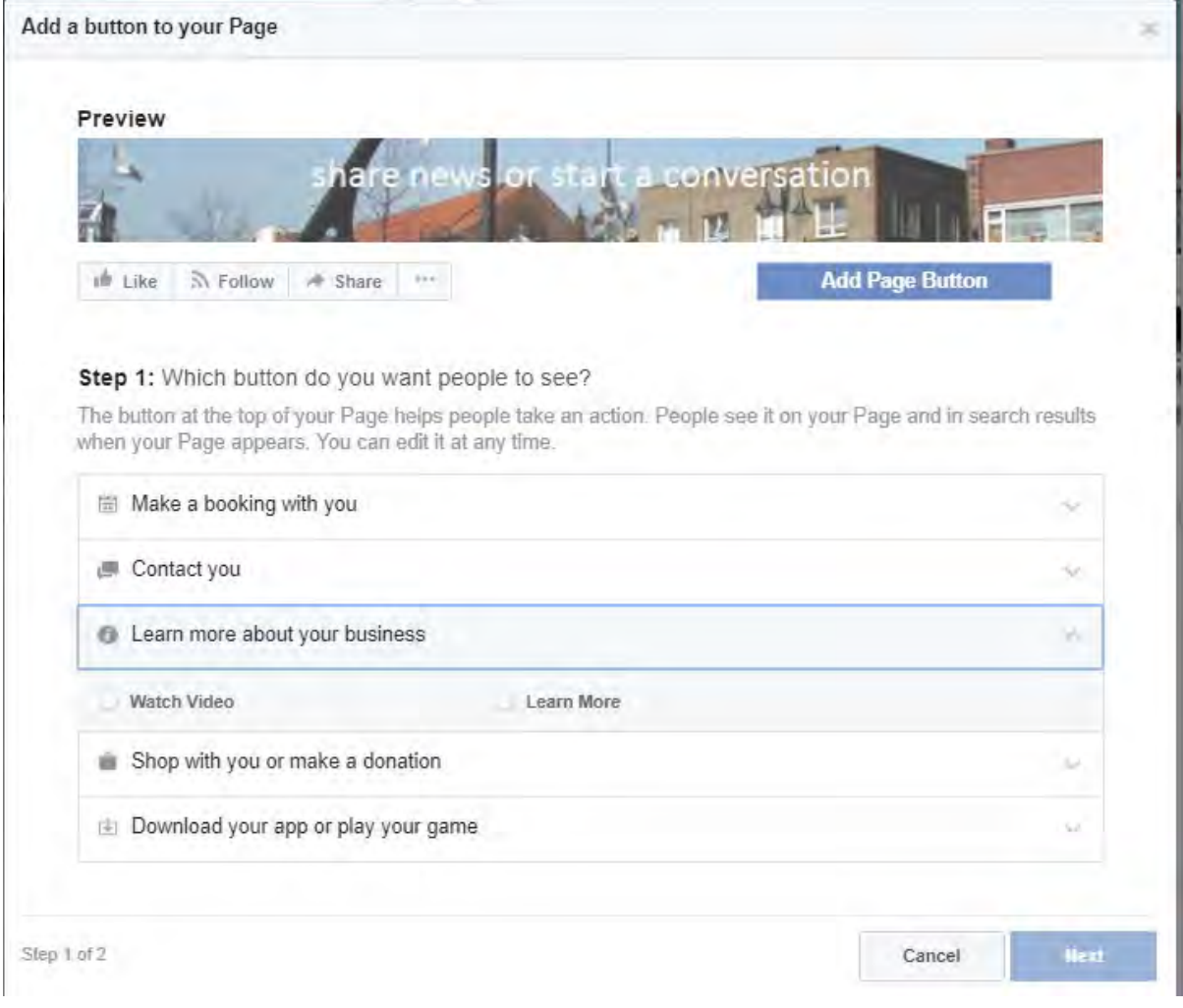

#### <span id="page-10-0"></span>**Settings**

After completing your profile and cover pictures etc. there are lots of options that you now need to consider and edit if appropriate.

Probably one of the first things you might want to do is get some help administering the new Page. To do this you will need to assign some page roles.

It is advisable to get your team together and consider each of the settings and decide how you want your page to run. It looks a bit daunting but, in reality, you do not need to make too many changes. Things like Page moderation and Profanity settings you might want to look at, but in my experience, I have never had any profanity appearing on our Page.

#### On the menu bar below the **Blue Navigation Bar** top of the Page click the **Settings** Option.

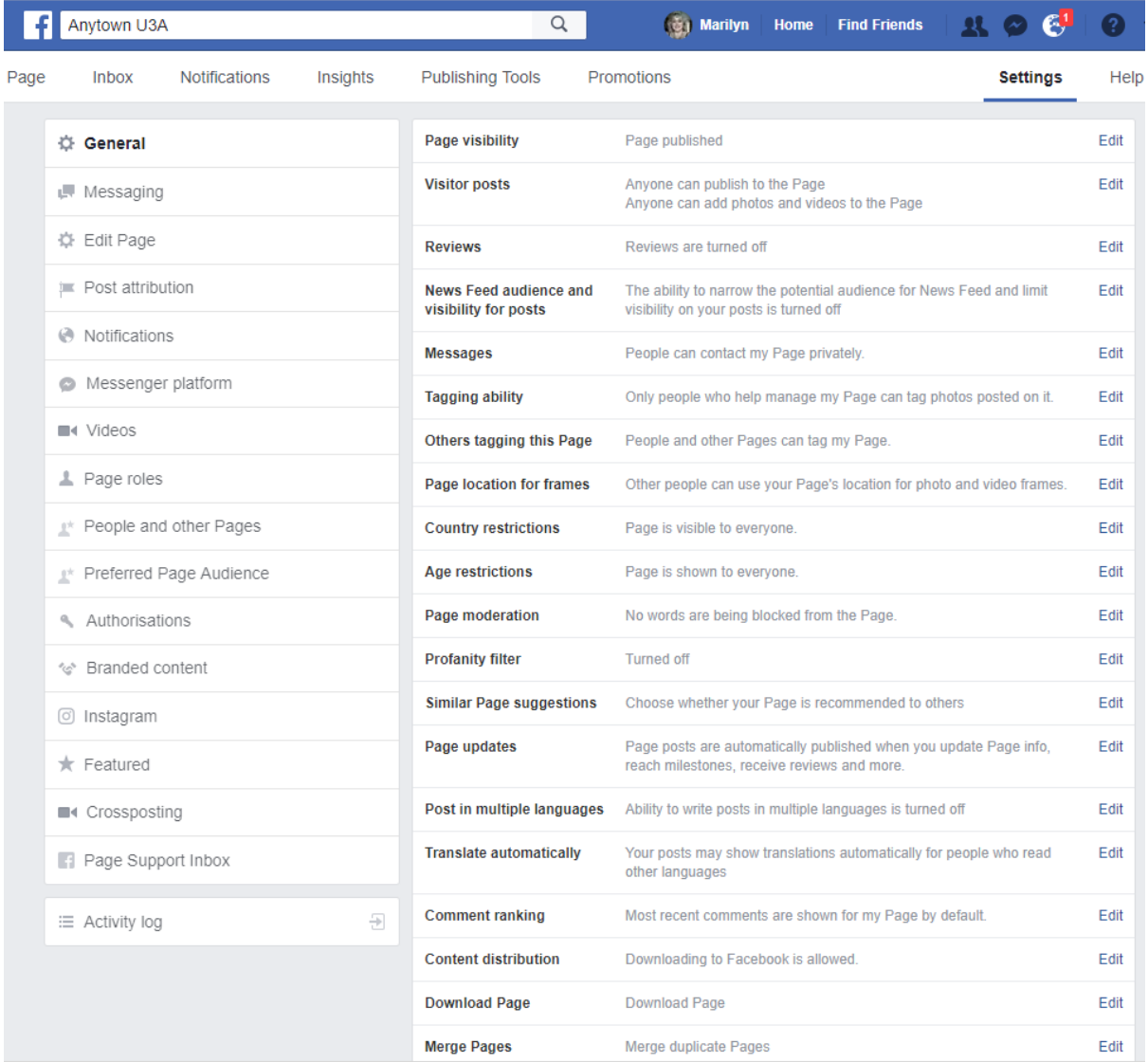

### <span id="page-11-0"></span>**Page Visibility**

Whilst you are designing your Page, it is best kept hidden.

1. From the **General** settings choose **Page visibility** and choose **Page Unpublished**. This will ensure that only members who have a role within the page can see it until it is completed.

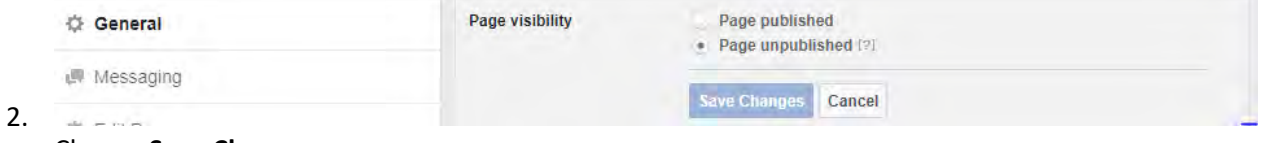

Choose **Save Changes**.

You will be asked to choose one of the options:

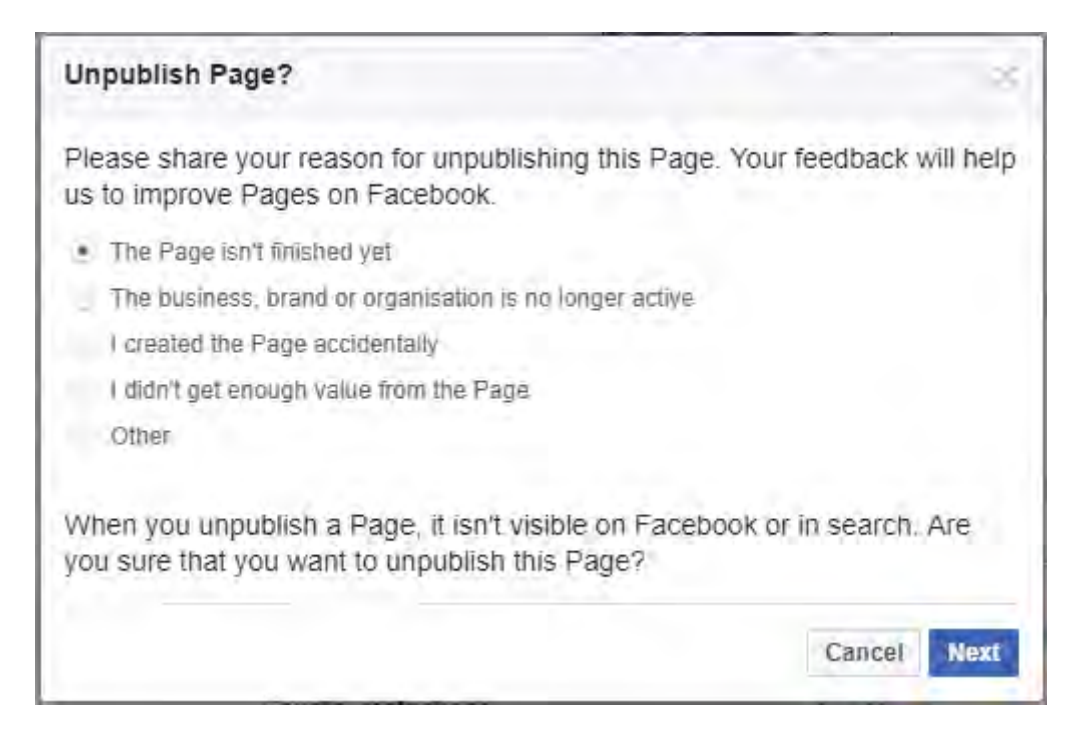

#### 3. Click **Next**.

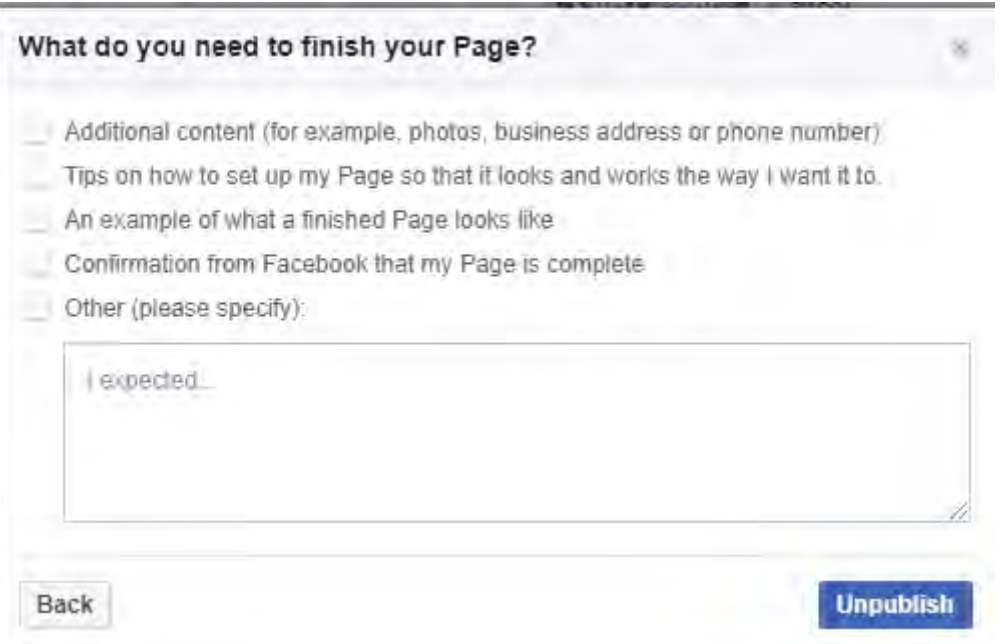

4. Choose an option and click **Unpublish**.

Reverse this choice when you want everyone to see your Page.

#### <span id="page-12-0"></span>**Page Roles**

You can only assign Friends or Mutual Friends, or an Email address (email appears to be problematic) to one of the various roles.

# Assign a new Page role

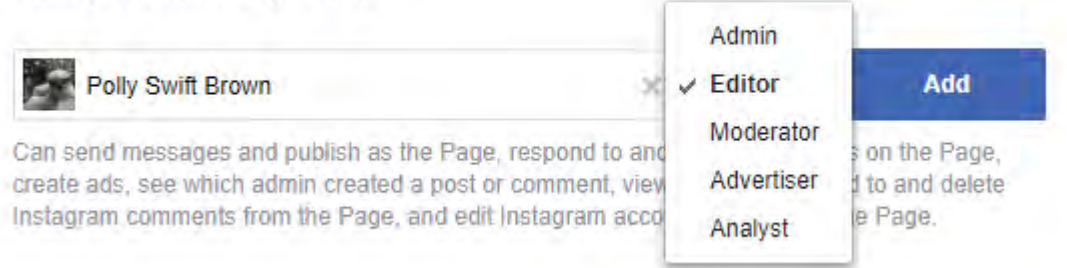

The person that creates the Page (the Owner) is automatically assigned the role of **Admin**. Only assign the **Admin** role to persons that you absolutely trust as **Admins** can change **ALL** the settings. Probably the most popular roles to be assigned are **Editor** and **Moderator**. Some U3A's ask **Group Leaders** to become **Editors** so that they can create posts and events relative to their groups, taking the load off the main Admin person/s.

#### <span id="page-13-0"></span>**Page Roles and what they can do**

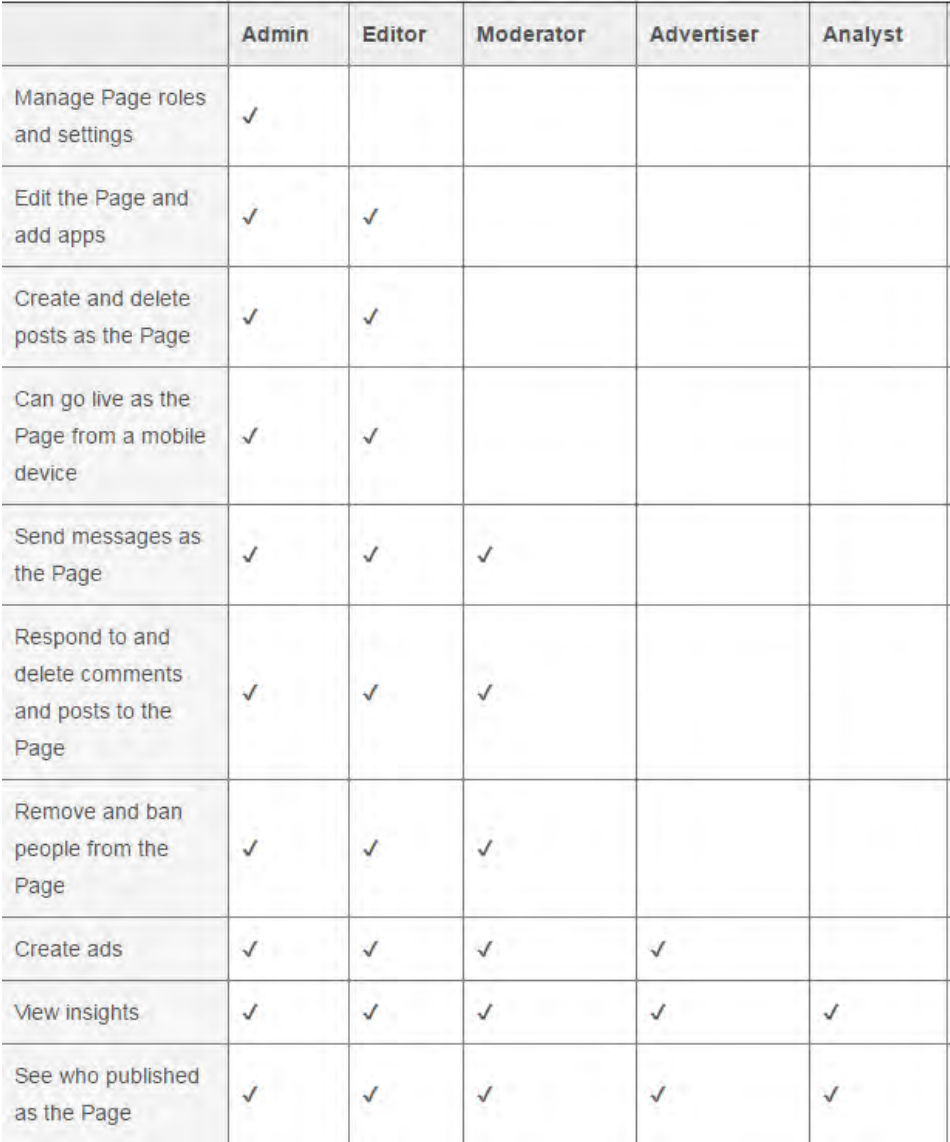

# <span id="page-14-0"></span>**How to make your Facebook page visible to non-Facebook users!**

Not everyone is a Facebook member. There may be times when an individual would like to view some information on your Page without having to join Facebook as a member.

It all centres around the Page's **Age Restriction** settings.

- 1. At the top of your Page click **Settings, General** and choose the **Age Restrictions** option.
- 2. Click the **Edit** option on the right.
- 3. The default is set to 'Anyone (13+)', Facebook's minimum age for members. To enable anyone without a Facebook account to view your page, keep it at Anyone (13+). This simple action means that your page will no longer be hidden to anyone not logged in and there is no need for Facebook to validate or authenticate that person in terms of age.
- 4. If you do make any changes, make sure you save your settings and you're done!

#### <span id="page-14-1"></span>**Events**

This section speaks for itself. Admin and Editors can create one off, weekly, monthly, or custom events. (Encourage your Group Leaders to become Editors).

Photos, Location (can link to the location's Facebook Page), Frequency, and lots of detail can be added.

- + Create Event 1. Navigate to the **Events** section and click .
- 2. Complete the form

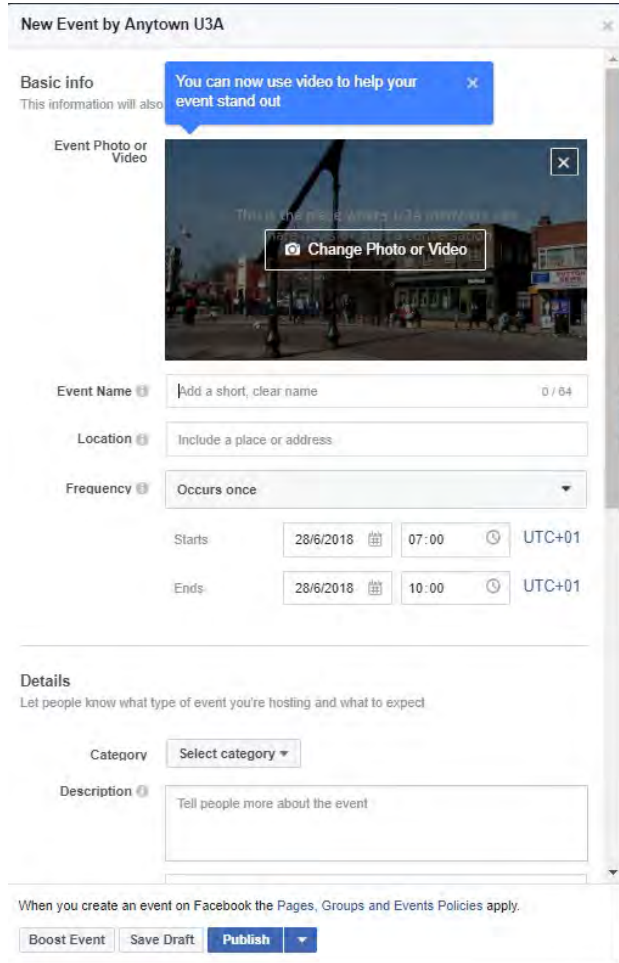

3. **Save Draft**, **Publish** or **Schedule** when to publish.

#### <span id="page-15-0"></span>**Videos**

Any posts that are created with videos attached will automatically appear in this section.

#### <span id="page-15-1"></span>**Photos**

Any posts that are created with photos attached will automatically appear in this section.

Whole Albums can be created to organise photos into groups, for example **Walking, Crafts, Gardening, Days Out**. Remember to always get permission to post photos onto Social Media platforms like Facebook.

#### <span id="page-15-2"></span>**Posts**

Posts are the mainstay of your Facebook Page. Posts created by Admin, and Editors have many more options and posts automatically appear on the Timeline. There are many different types of posts as you can see from the options below. Milestones, Polls (2 options), Notes, Q&As, Lists, etc. The main ones that you will probably focus on will be normal posts maybe with a couple of photos or video, events, and notes.

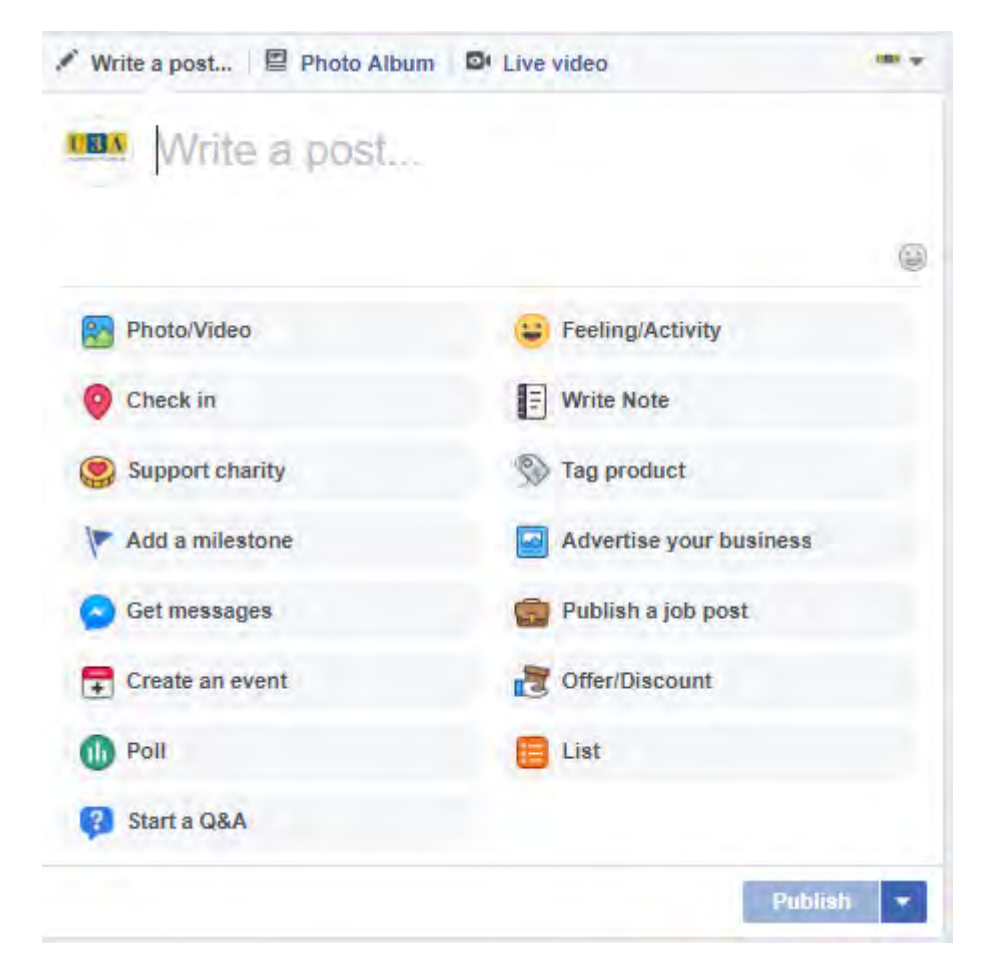

If adding photos to your text then there are also lots of options including videos, albums, photo carousels, slideshows, and Instant Experiences.

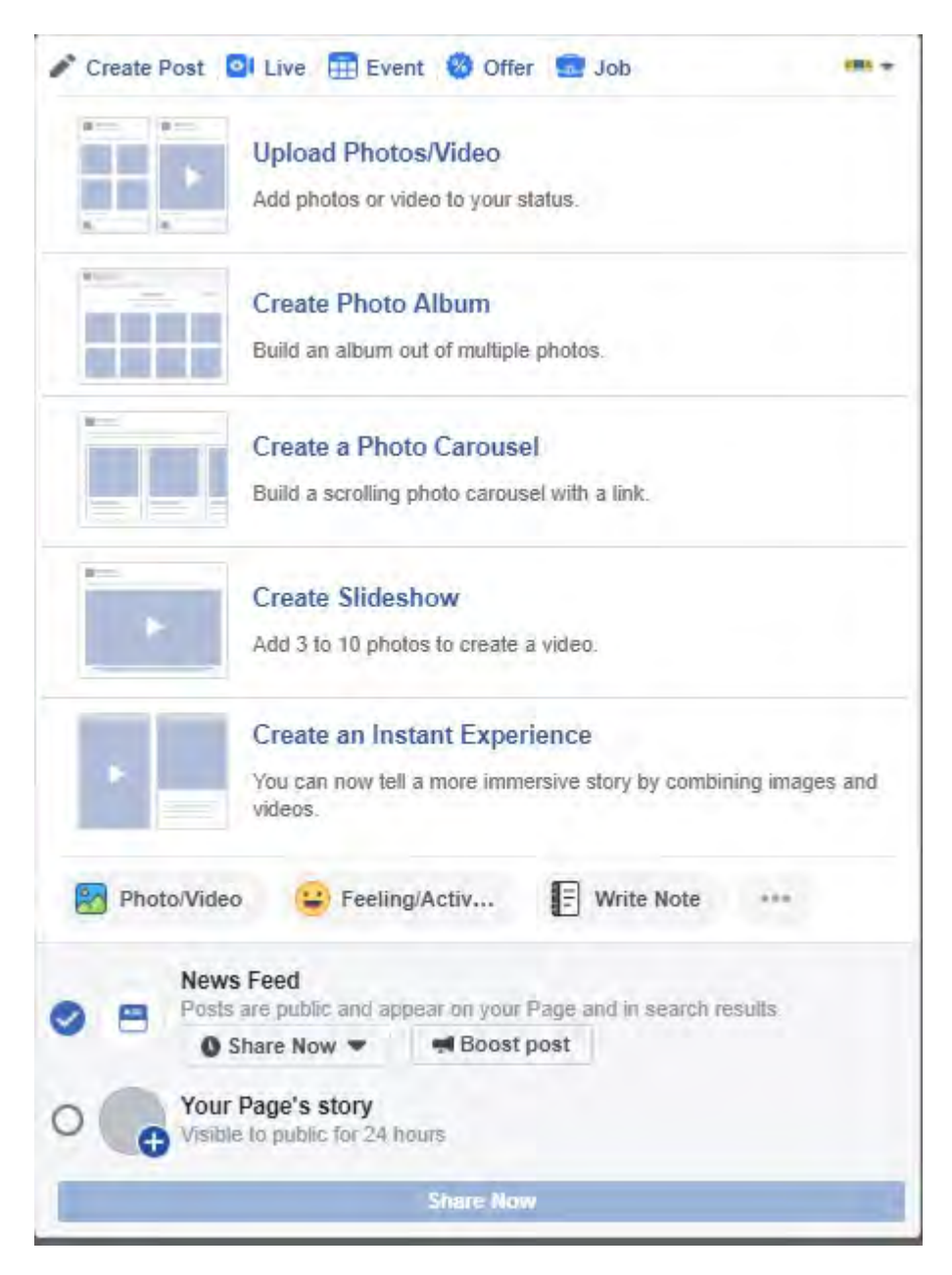

#### <span id="page-16-0"></span>**Upload Photos/Videos**

You can upload up to 40 photos to a post. If you require more then it is best put into an album where there is a 1000 photo limit.

#### <span id="page-16-1"></span>**Photo Album**

Currently only the creator of an album can add a maximum of 1,000 photos.

#### <span id="page-16-2"></span>**Photo Carousel**

Allows you to create a scrolling carousel with a link to a website and add additional photos.

#### <span id="page-16-3"></span>**Slideshow**

Create a slideshow using between 3 to 10 photos, changing aspect ratio, transition, image duration and you can even add music.

#### <span id="page-16-4"></span>**Instant Experience**

Instant Experience gives you more space beyond an ad to tell people about your organisation or brand. Combine photos and videos in different ways for a full-screen experience that is loaded instantly from your post or ad.

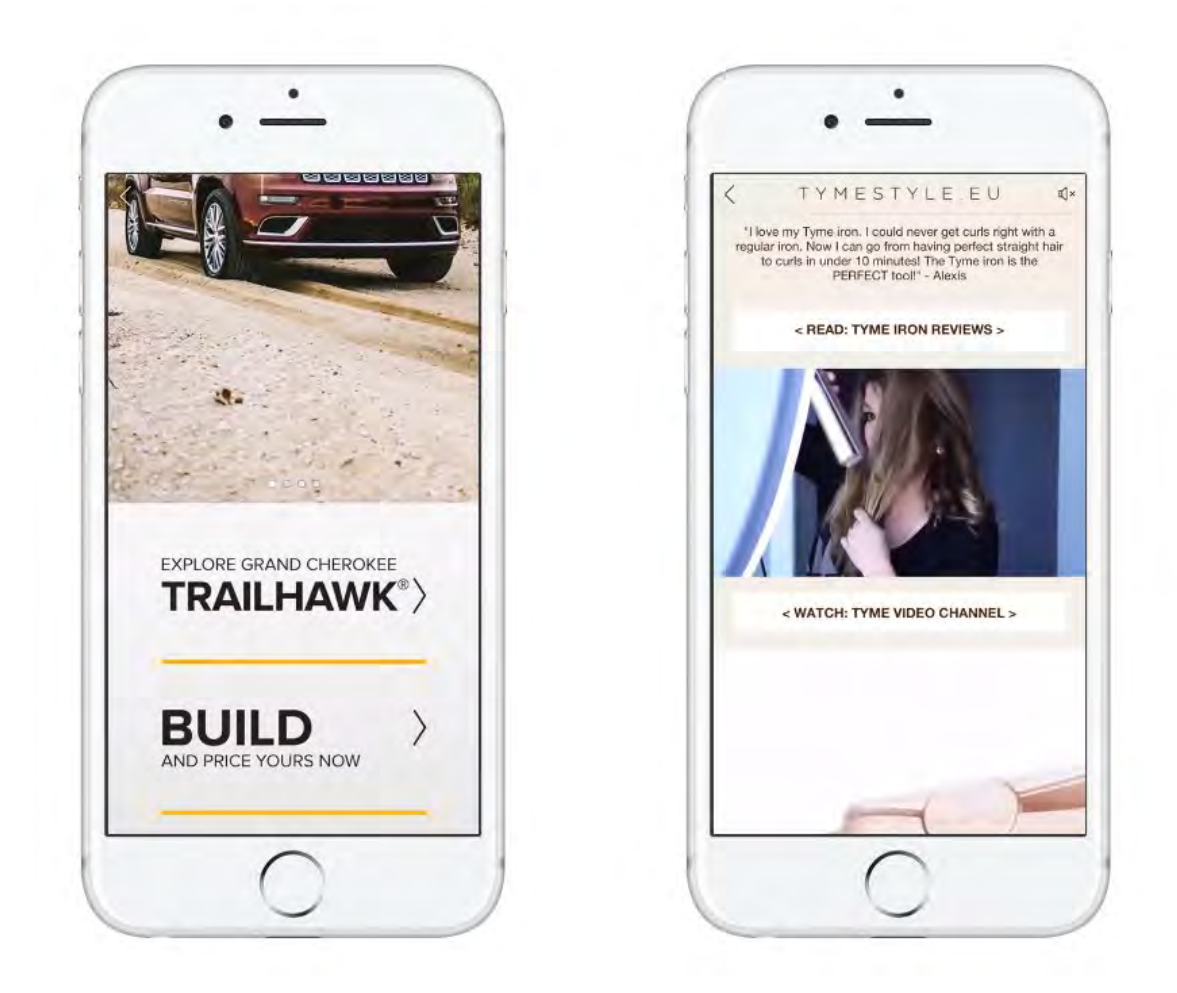

#### <span id="page-17-0"></span>**Live Video**

In addition to uploading saved videos, you can also create a live broadcast if you give Facebook permission to use your microphone and camera.

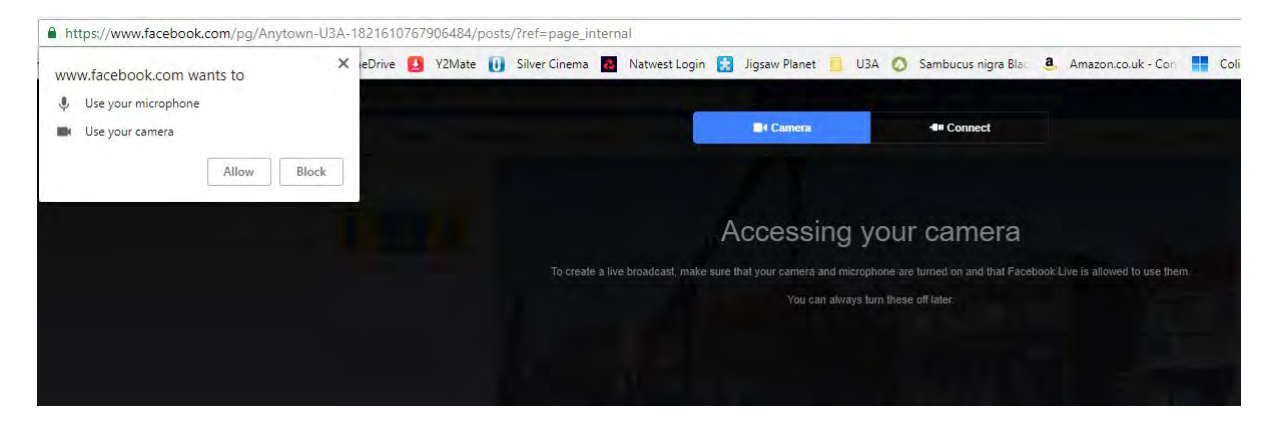

#### <span id="page-17-1"></span>**Posting as yourself or Page Admin/Editor**

There will be times when you wish to write a post as yourself instead of Admin or Editor.

Click the **Drop-Down arrow** to choose **yourself** or change back to **Page**.

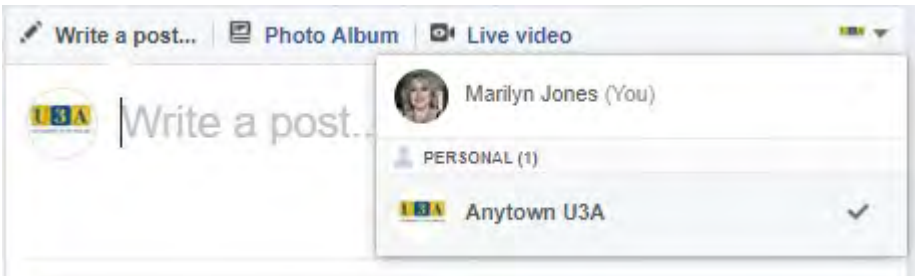

#### <span id="page-18-0"></span>**View the Page as a Visitor**

When Managing your Page as Admin, Editor etc. you will see things differently than Page Visitors. To see what your Page looks like to visitors:

Click below your Page's cover photo, on the **button** 

#### Select **View as Page Visitor**.

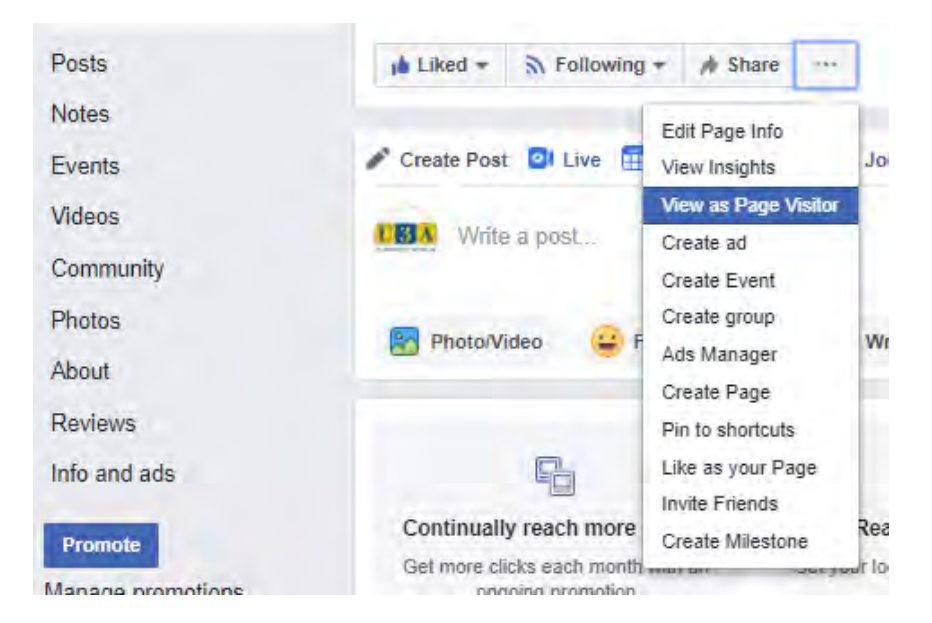

Your Page will look slightly different.

#### <span id="page-18-1"></span>**Switch Back to Your View**

To return to Managing your Page, click **Switch Back to Your View** on the Banner that appears below the Blue Navigation Bar.

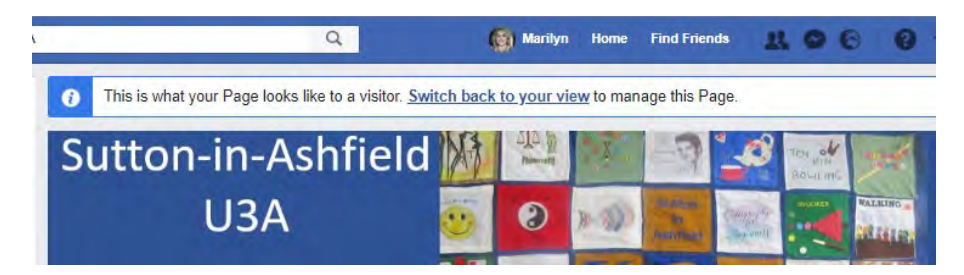

# <span id="page-18-2"></span>**Community**

When a non-Admin/Editor person writes a Post it automatically appears in the Community section. At present, visitors can only upload one photo/video.

#### <span id="page-19-0"></span>**Sharing a Community Post to the main Timeline.**

There may be times when a Community post needs to be promoted up to the main timeline to attract more attention.

- 1. Display the **Community** section, ensure the required post is visible, and click the  $\leftrightarrow$  Share button.
- 2. Choose the **Share…** option.
- 3. Leave the default option as **Share on a Page you manage**, add an additional text if required, and click **Post**.

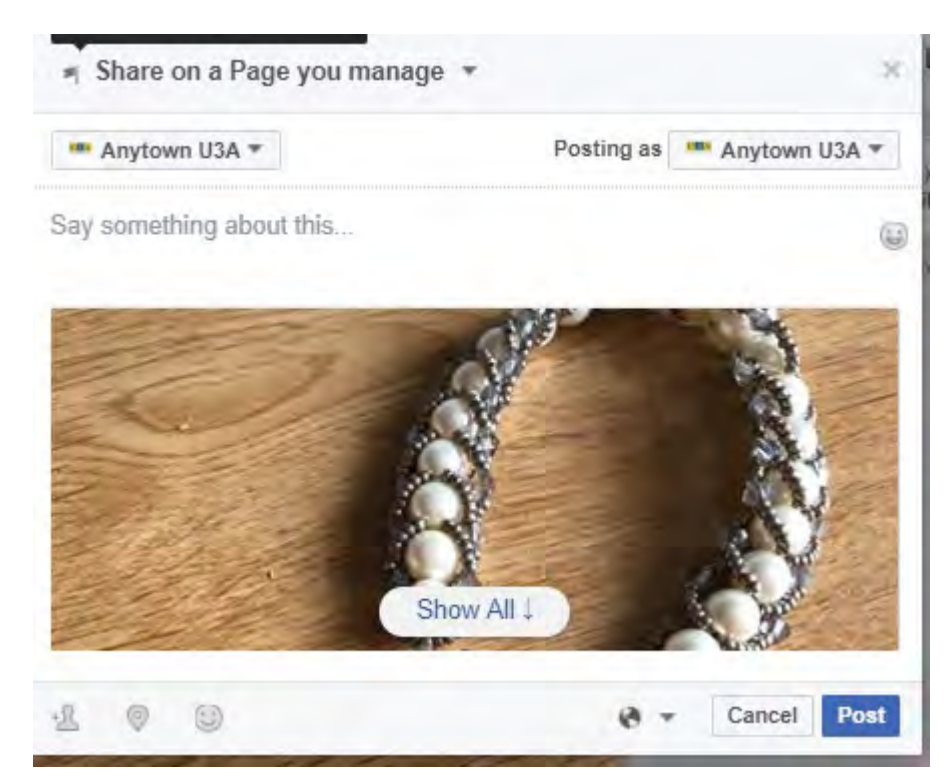

4. Return to the Home or Posts section and the Community post will now be visible.

# <span id="page-19-1"></span>**Creating a Group**

Click on the **Drop-down arrow** on the **Blue Navigation Bar** and choose **Create Group.**

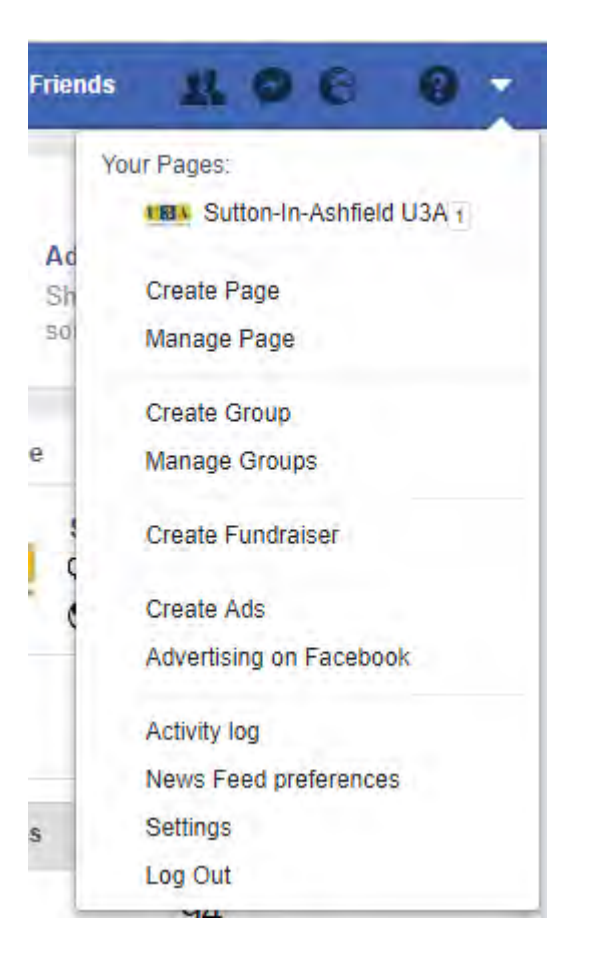

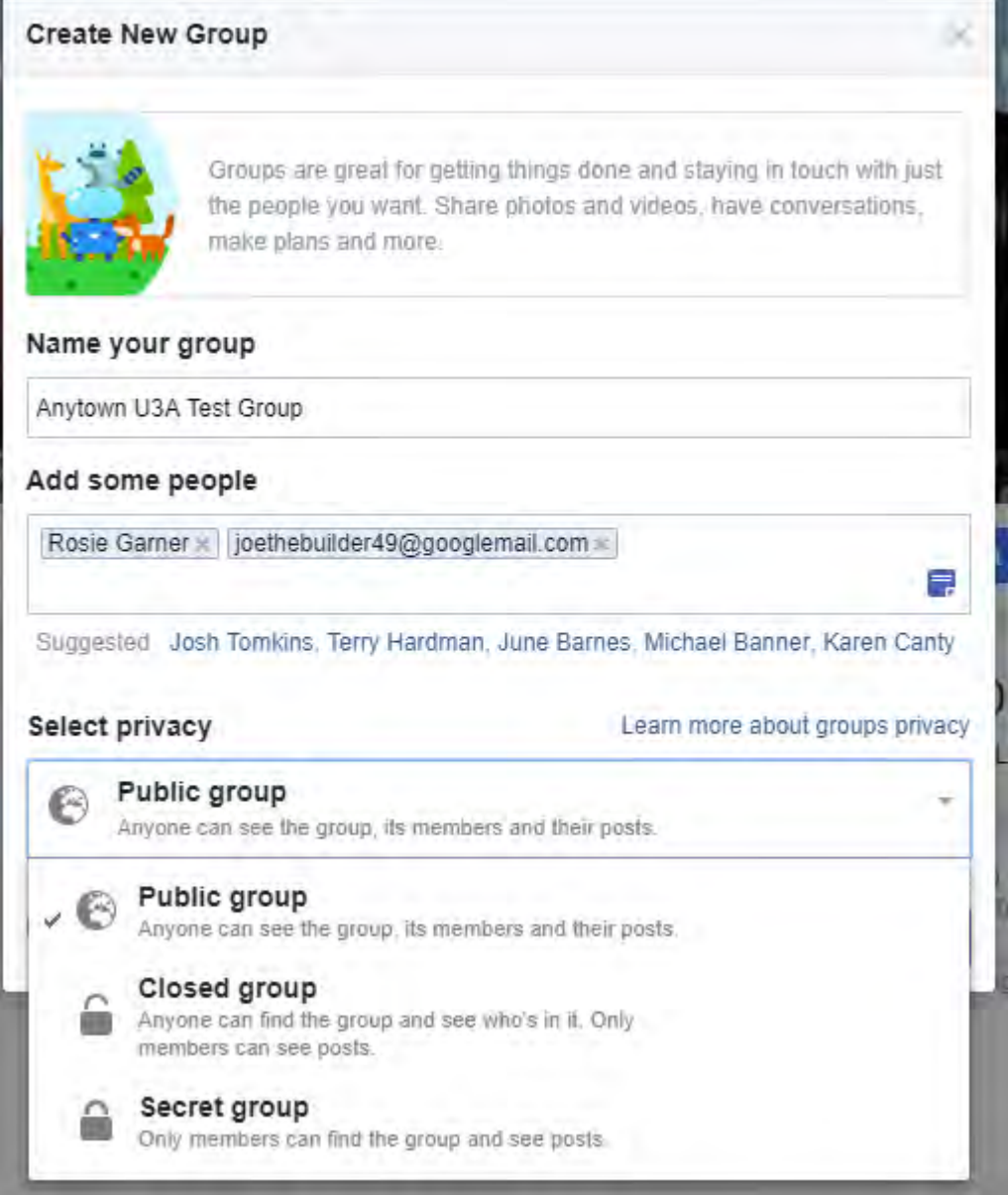

#### <span id="page-21-0"></span>**Name your group**

Complete the Name for your Group

#### <span id="page-21-1"></span>**Add some people**

In the **Add some people** section, you can add names of people you are friends with, Mutual Friends, or email addresses. Other people can request to join Public or closed groups but they must be confirmed by an admin before they can join.

Potential members will be invited to join via Facebook.

As soon as you begin typing the first letter of the person's name, Friends names and Mutual Friends names will appear.

#### Add some people

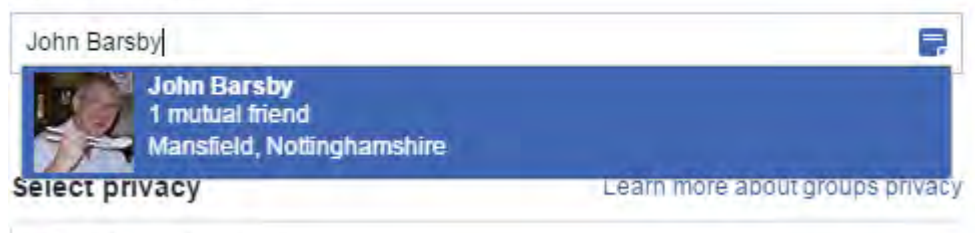

O Closed stoun

Click onto the person's name and it will appear in the box.

#### Add some people

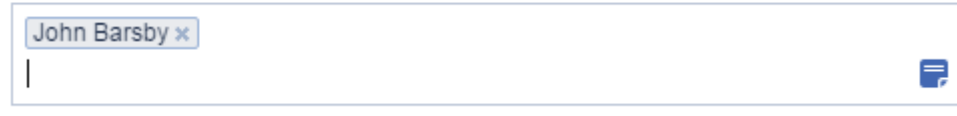

Alternatively, you can also add people by entering their email address. An invitation to join the Group would then appear in their email inbox.

For all types of groups - group members can add anyone who's a friend of someone in the group.

When you add a completed email address an envelope icon will appear.

#### Add some people

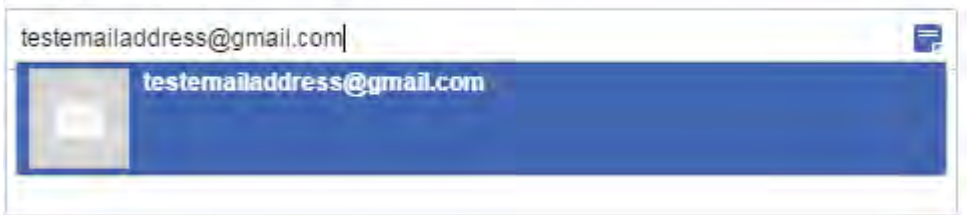

Simply click on the icon, and it will insert into the box.

# Add some people testemailaddress@gmail.com x

#### <span id="page-22-0"></span>**Select privacy**

There are three types of privacy - **Public**, **Closed** and **Secret**.

If you want people from all over the World to be able to see what is going on in your Group then choose **Public**, if you want only members to see what is going on then choose **Closed**, but other people can ask to join. If you only want a select group to even know the Group exists then choose **Secret**.

The table below shows all aspects of privacy within Groups.

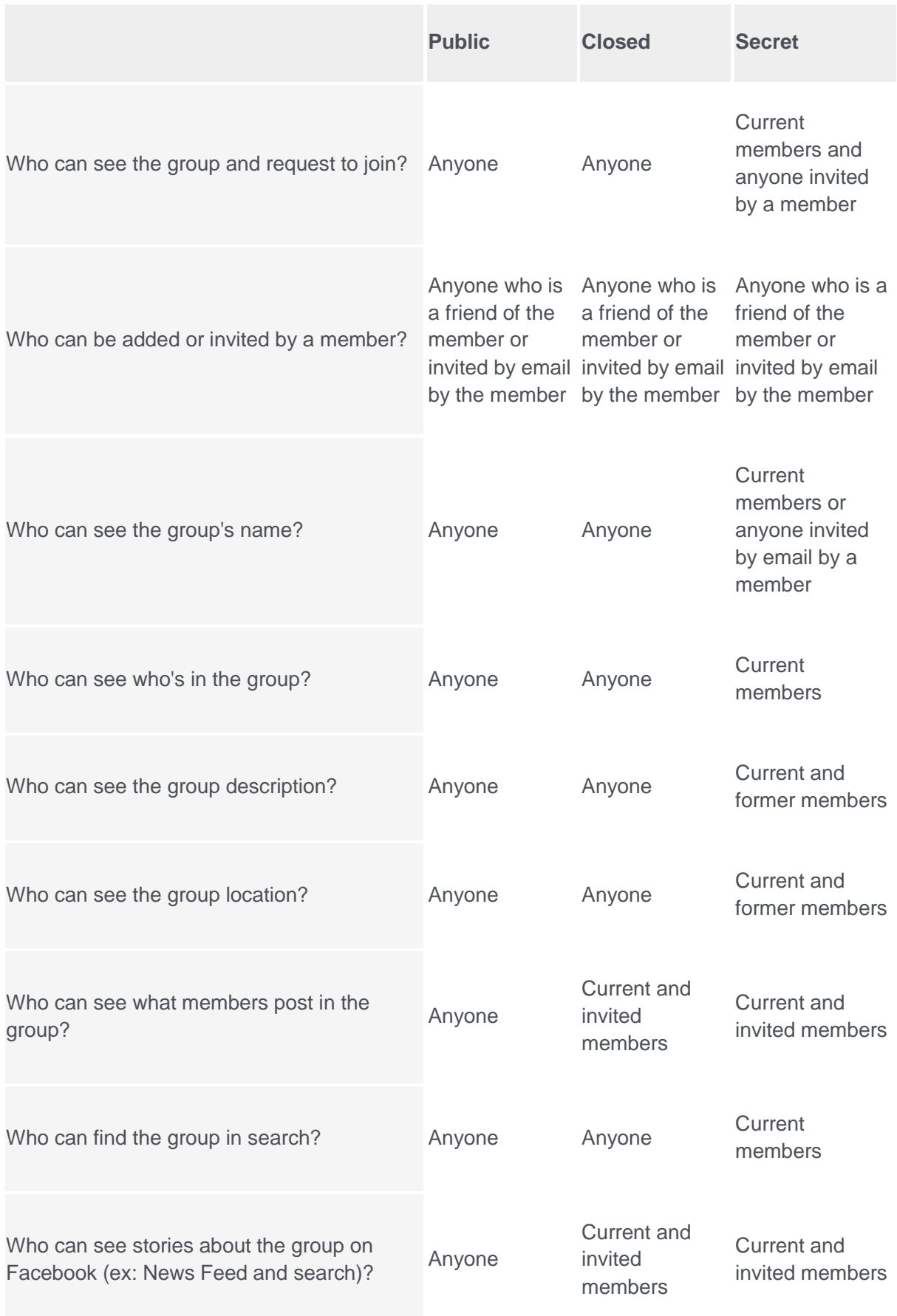

### <span id="page-24-0"></span>**Pin to shortcuts**

For easy access, the new Group will appear in the Shortcuts section of your profile.

If you want your Group to appear on your own Profile's list of Shortcuts, tick the **Pin to Shortcuts** box.

**Create Create button.** 

The Shortcut will appear on your **Shortcuts** list.

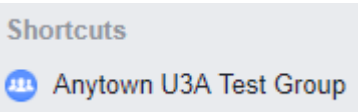

# <span id="page-24-1"></span>**Group Menu**

Initially the Group menu will consist of a few options, this will change as you start working with the group.

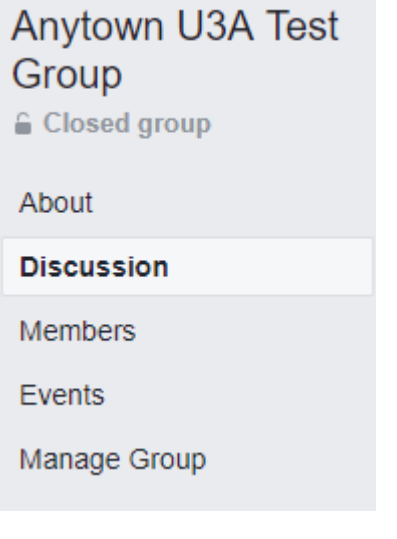

# <span id="page-24-2"></span>**Discussion**

Initially your Group screen will look similar to this.

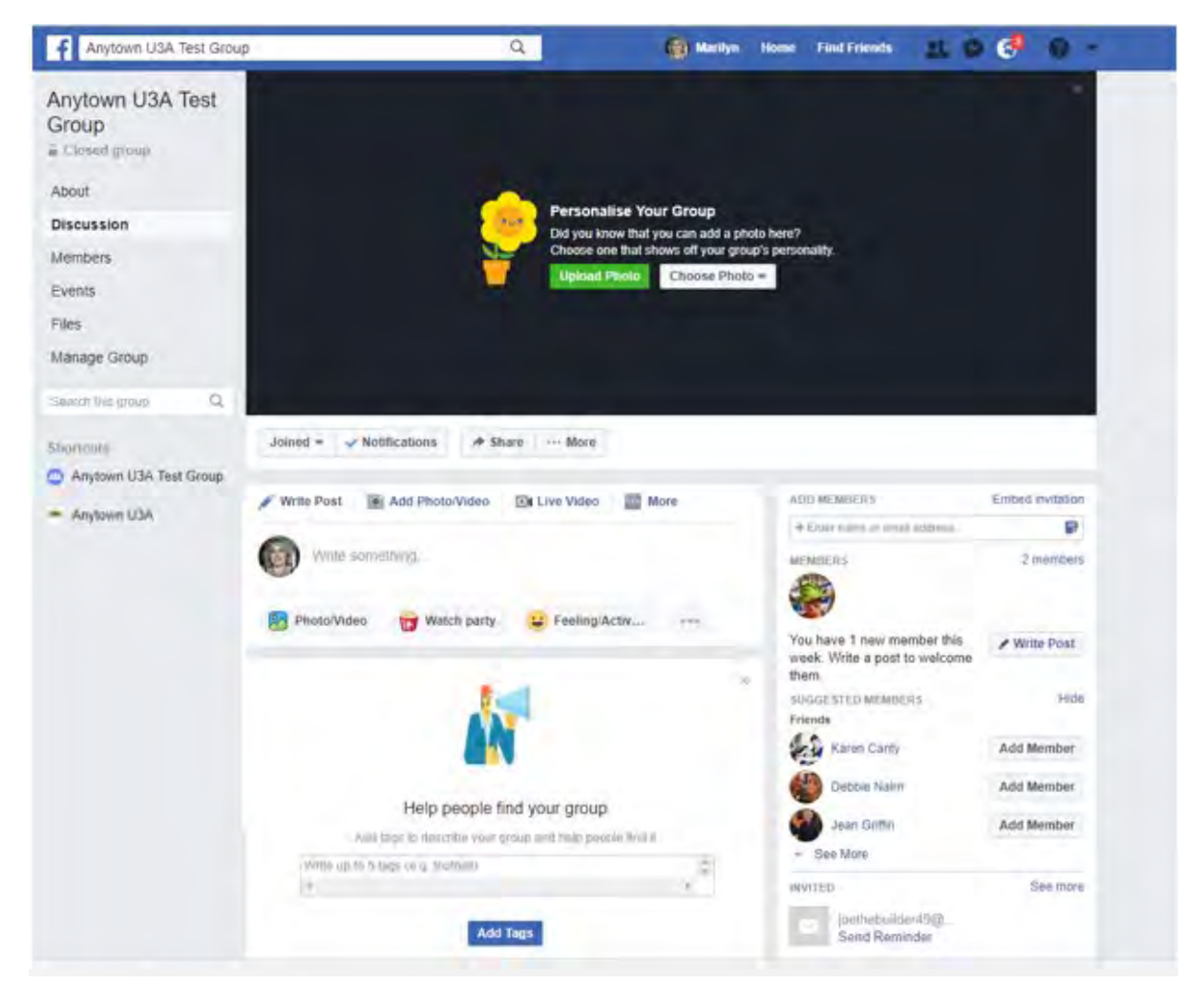

# <span id="page-25-0"></span>**Personalise your Group**

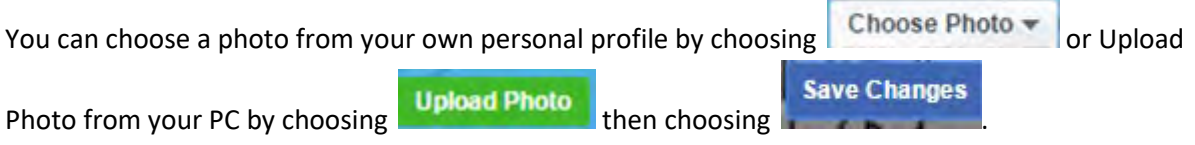

# <span id="page-25-1"></span>**About**

The About section gives basic information about your Page. For example, you can create links directly to your U3A's main website, add main telephone numbers, maybe of your Membership Secretary (with agreement), add a short summary, history, and list of Team members of your Page,

#### About

Edit Page Info

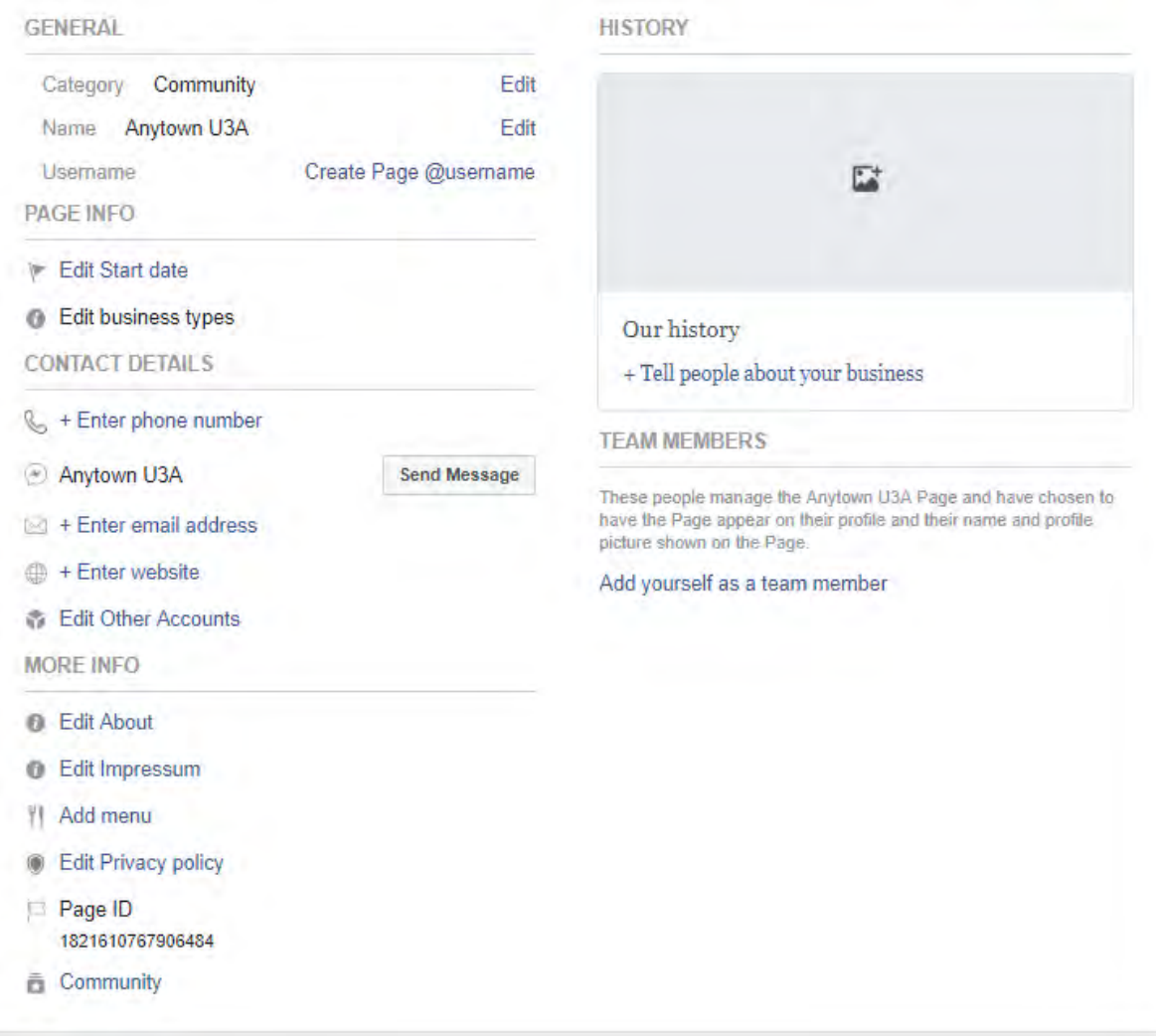

#### <span id="page-26-0"></span>**Files**

If you want to add a file for example U3A Membership Form or some literature that you have for

example a walking route, a craft pattern, etc. Choose the option **Public 4** Complete a description (optional).

1. Click **Choose file** and navigate to the correct folder, select the file to be uploaded and click **Open**.

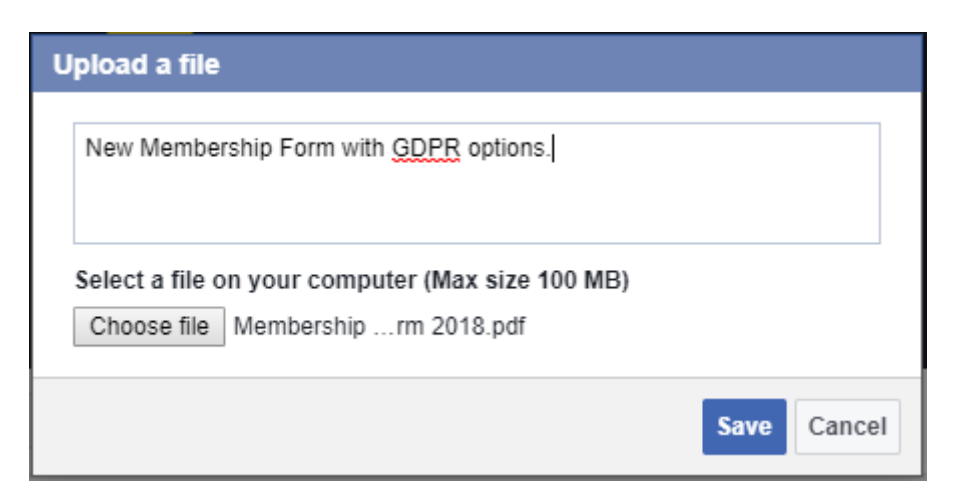

2. Click **Save**. The file link will then appear on the list of files.

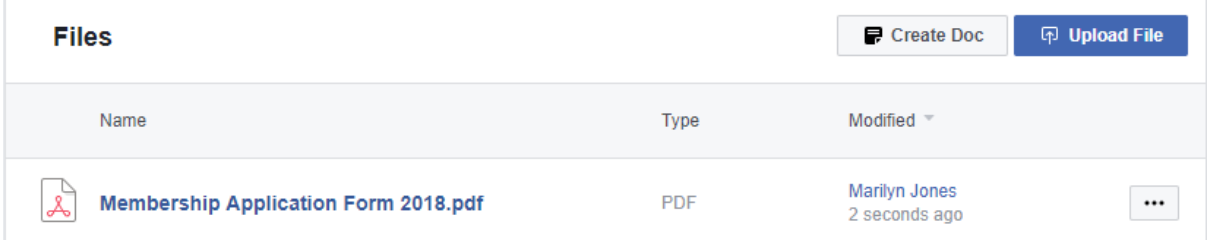

A post will also appear in the **Discussion** Timeline.

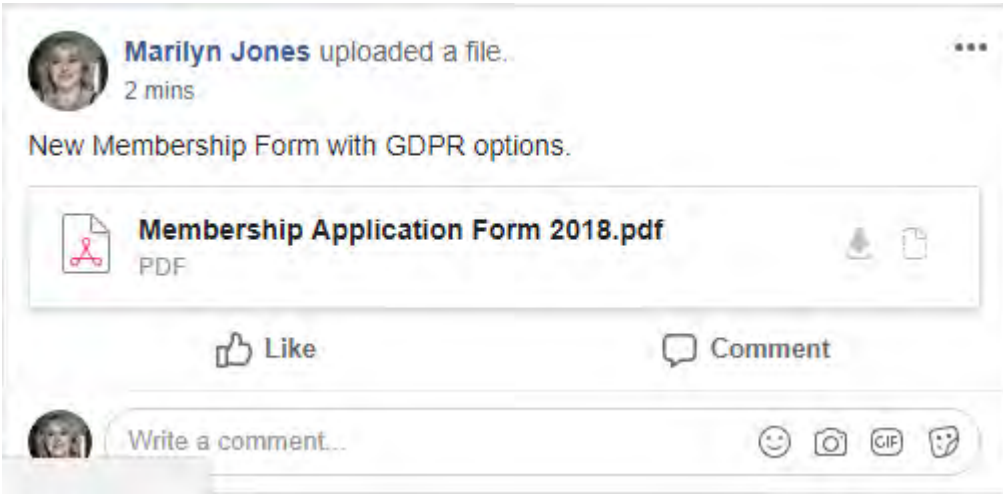

Your Group's menu will now have an additional option **Files**, this enables all members to revisit any Photos or Files posted. This gives members quick access to them at any time.

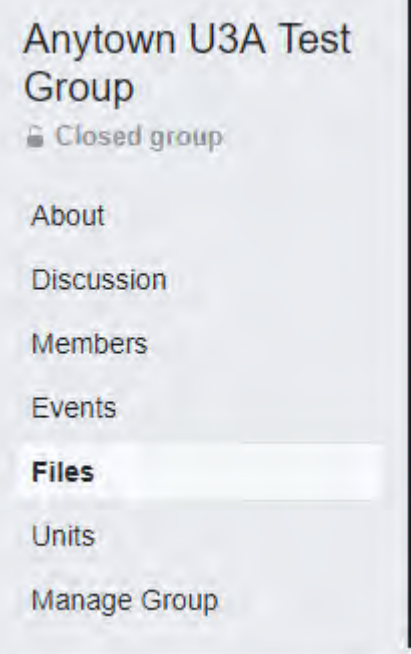

# <span id="page-27-0"></span>**Timeline**

The Timeline is where all your recent posts appear.

Members can write or add Posts, Photos/Videos, Live Video, Photo Albums and More...

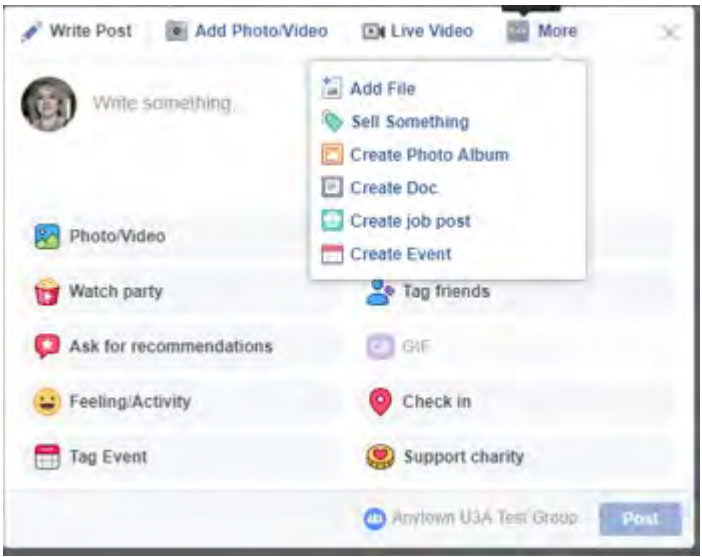

This helps to make a great way to share information and interact with all the members.

#### <span id="page-28-0"></span>**Members**

To manage your members e.g. add new members, remove and mute members in the group, change the member's Role within the group. There are two roles, **Admin** and **Moderator**.

The person that creates the group is automatically assigned the role of **Admin**. Only the Admin person can remove members.

**Mute** member is a new option within Facebook. If you hit "mute" you get options to mute for 1 hour, 6 hours, 12 hours, or 24 hours. It's easy to unmute them at any time. While muted, they can still access the group and see posts, but can't make any comments or posts. A message will show when they visit the group informing that an admin has temporarily switched off their ability to post or comment there until [x] time on [y] date. Like buttons will still be available to them, though, and it doesn't remove their posts. Admins cannot mute other admins or moderators only normal members.

# <span id="page-28-1"></span>**Assigning a role or Removing from Group**

Click the **Members** link .

Select the member that you wish to apply a role to or remove.

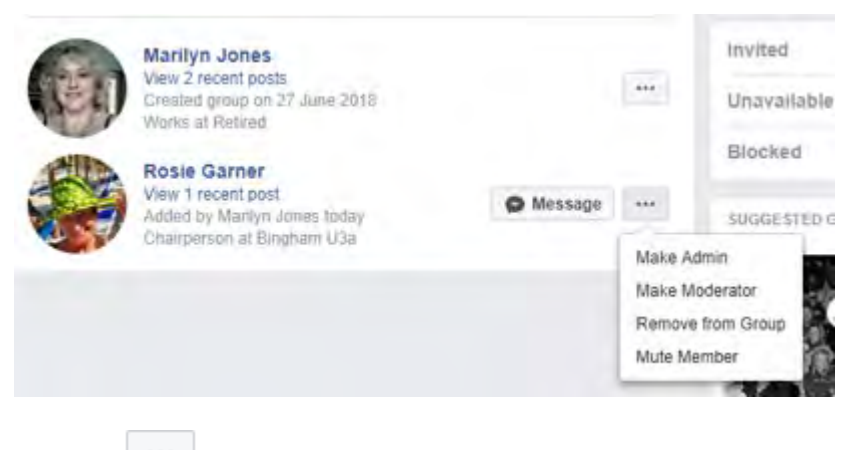

Click the  $b^{\text{max}}$  button and choose which option you require.

#### *Make Admin*

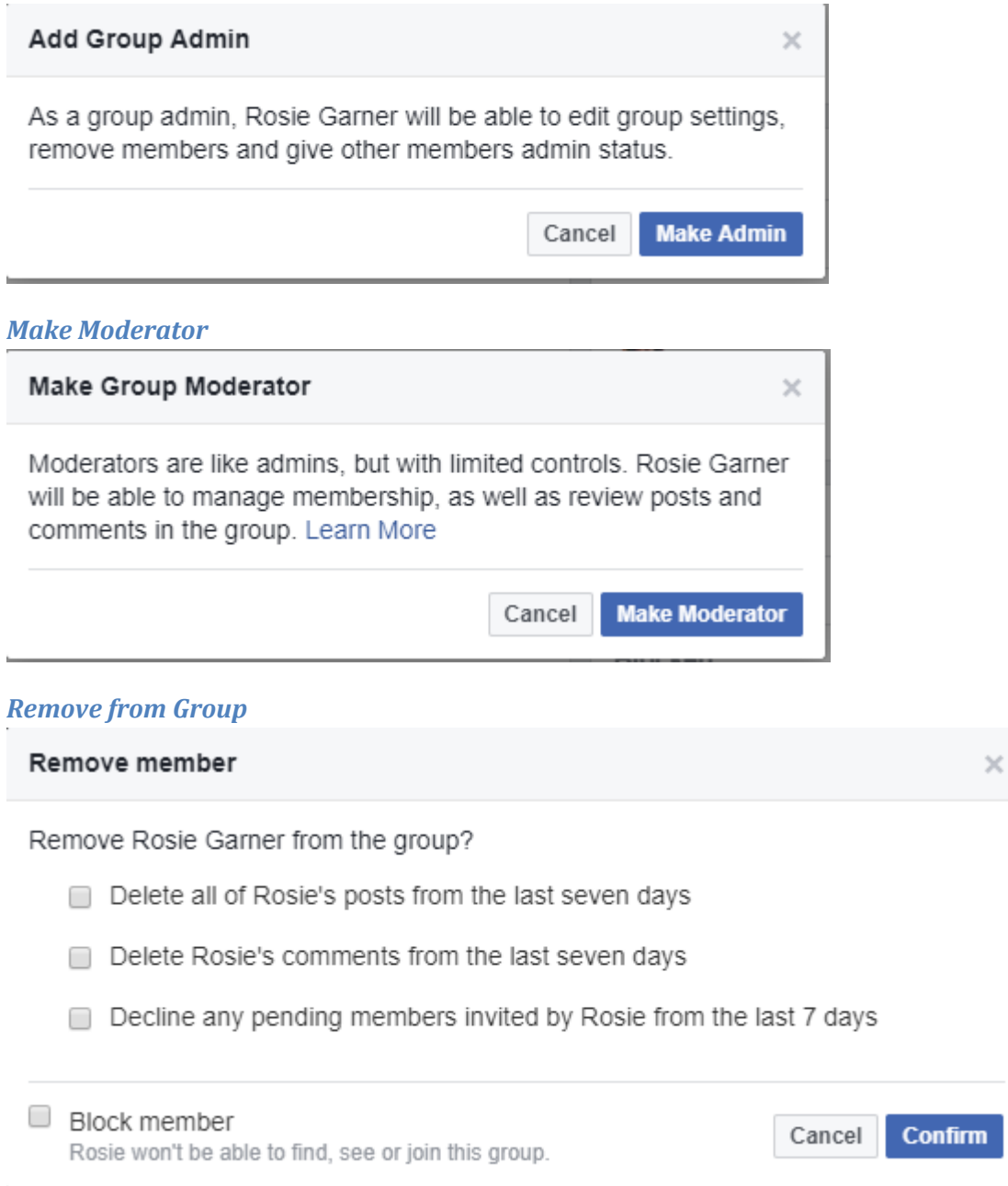

#### <span id="page-29-0"></span>**Admin**

You can opt to have several **Admin** members and several **Moderators**.

To avoid confusion, it is best to have only one **Admin** but maybe several **Moderators**.

# <span id="page-29-1"></span>**Changing Group Ownership**

To change Group ownership simply assign the role of Admin to the person who will be taking over then remove yourself by choosing **Remove as Admin**

You can choose to simply stay as a normal Member, **Change to Moderator** or **Leave Group**.

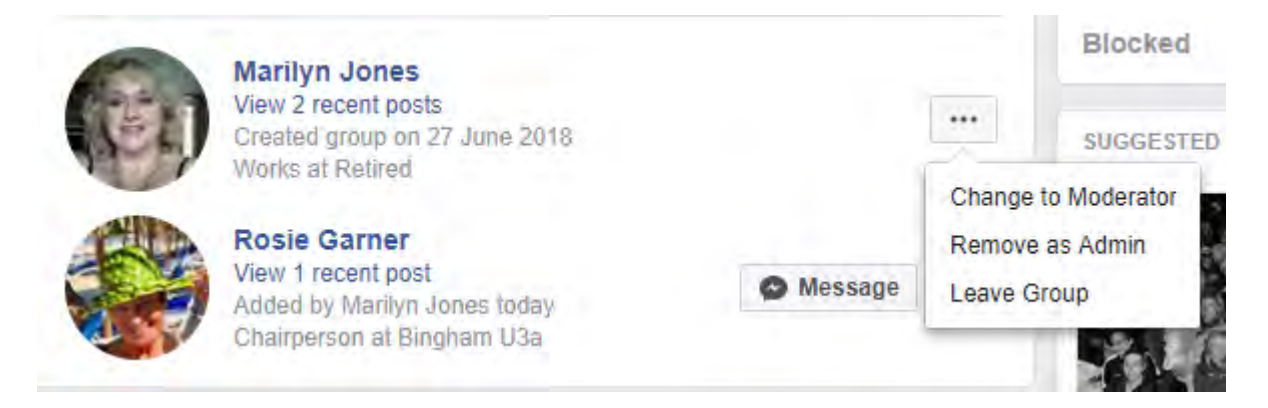

# <span id="page-30-0"></span>**Deleting a Group**

This requires two steps.

Go to the option for each member and choose **Remove from Group**.

Go to your own member option and choose **Leave Group**.

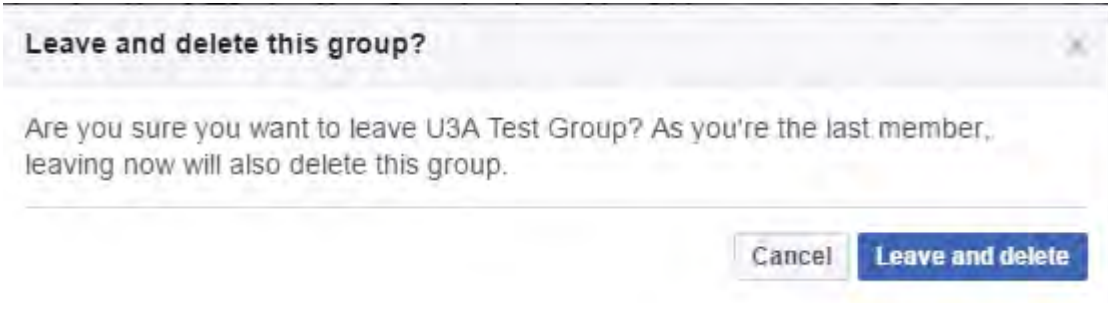

Choose Leave and delete